# 2023

# HotSpot MMDVM

Ш

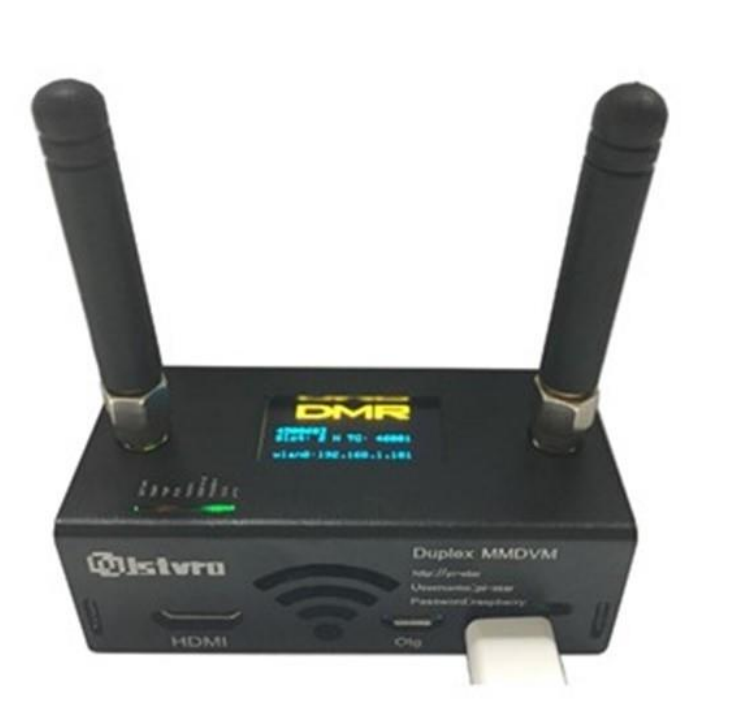

# **OZ1KLM**

Christian Knop 10-10-2023

# <span id="page-1-0"></span>Forord

Baggrunden for denne vejledning er at, kort efter at jeg meldte mig ind i den lokale radioamatør klub, blev jeg introduceret til **Digital Mobile Radio** i daglig tale og skrift forkortet til **DMR** og i den forbindelse også til **Multi Mode Digital Voice Modem** forkortet til **MMDVM** dertil og Linux softwaren Pi-Star, som er den software der installeret på en Raspberry Pi, driver modemmet (MMDVM-hardwaren).

Jeg syntes det var spændende, og valgte som vanligt at grave mig ned i dette, jeg købe både radio, Raspberry Pi, MMDVM m.m., herefter gik jeg i gang med dette avancerede udstyr og svære begreb. Jeg måtte erkende at læringskurven netop omkring dette er meget stejl, hvorfor rigtig mange hurtigt kommer til kort og er på nippet til at opgive. Her er det så sådan at lige der hvor det bliver svært, da tændes jeg for alvor da jeg af natur ikke kan have siddende på mig at, det kan jeg ikke finde ud af, og må samtidigt også erkende at jeg er min egen værste kritikker.

Efter at have lavet et skriv om at komme i gang med DMR omkring AnyTone radioerne er jeg blevet opfordret til at gå lidt i dybden med DMR HotSpot som simplex, duplex host og gateway, samt BrandMeister kontra DMR-Plus, så efter at have tænkt lidt over dette, har jeg så lavet dette skrift.

Håber at dette kan hjælpe rigtig mange på vej, gennem de udfordringer man står over for. Selvom jeg selv stadig er relativ ny på området, må jeg konstatere at jeg hjælper en del i gang, eller med at løse problemerne de har, ikke bare i Danmark men også ud i den øvrige verden.

Undervejs med fremstillingen af dette dokument løb jeg ind i nogle udfordringer, disse har jeg i denne første udgave valgt at placere i Apendix, under overskriften "løsninger til uforudsete problematikker"

Med de bedste hensigter fra Christian Knop OZ1KLM.

----------------------

# Indhold

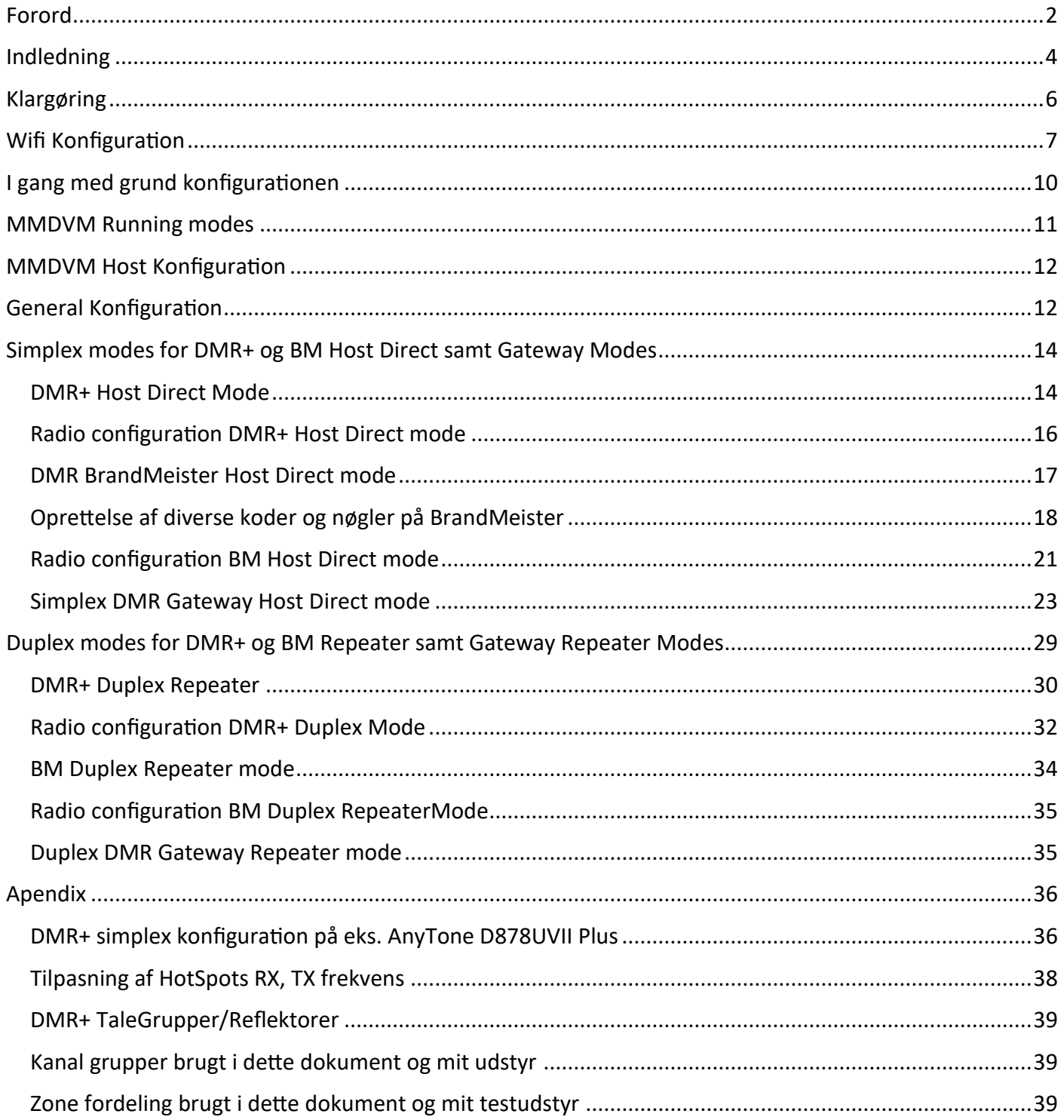

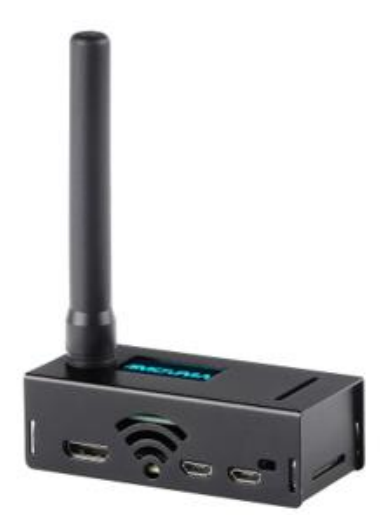

# <span id="page-3-0"></span>Indledning

MMDVM-hotspot som f.eks. kan se ud som på billedet her, er en meget benyttet enhed til eks. DMR, D-STAR m.m. for amatørradio brug.

Den består af en Raspberry Pi Zero W, en MMDVM HAT med et OLEDdisplay og et kabinet m.m., samt et SD kort til softwaren. Når vi snakker om en HAT så er det typisk noget man tager på hovedet, og sådan er det også lidt med denne HAT, som er et selvstændigt stykke elektronik der monteres ovenpå hoved printet, som en udvidelse. Den helt korrekte betydning af HAT er "Hardware Attached on Top"

Hotspottet findes i mange versioner i samme kabinet, både som simplex (billede til venstre) og som duplex (eks. billede på forsiden) samt nogle

andre udgaver uden synlige antenner, da disse er komponenter på printet, nogle er lavet i en større udgave som passer på eks. Raspberry Pi 3B.

Modellerne med overflade monterede antenner giver en lille udfordring, som leverandørerne ikke har taget stilling til, her kan ses en af de typer der er i salg p.t.

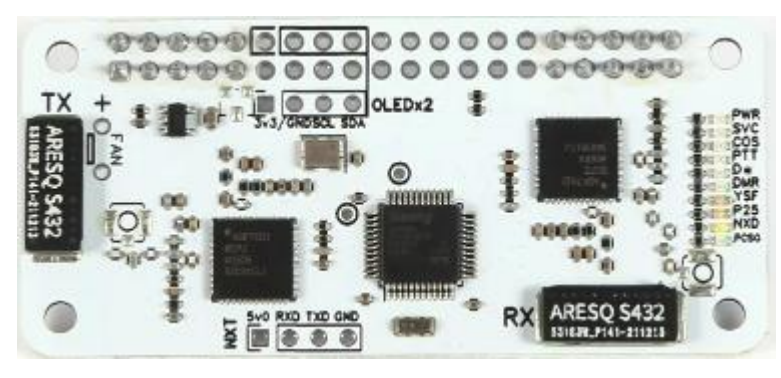

Den leveres med display og samme kabinet som de øvrige simplex moduler, og uden tilbehør som ses her på billedet.

En ting er at man lukker en RPi Zero W ind i et metal kabinet, hvilket betyder at rækkeviden på Wifi er kraftigt reduceret, men så at lukke 432MHz RX og TX inde i samme kabinet, ja det skal jo give problemer, og det gør det i den

grad også. Jeg overvejer at forsøge at lave en løsning i plastik eller lignende.

Problemerne viser sig specielt når man går i duplex mode, radioen og MMDVM kan ikke høre hinanden, så efter at jeg har øget sendeeffekten på radioen fra Low til High samt taget toppen af kabinettet, har jeg fået bedre succes herved.

For at kunne komme i luften med MMDVM løsningen skal du bruge følgende:

- En plan for hvad du vil, her skal følgende være beskrevet:
	- o kanaler, talegrupper, frekvenser, duplex eller simplex, gateway, og ikke mindst BrandMeister eller DMR+, kunne også være dem begge samtidigt via gateway mode.
	- o De enkelte modes og deres sammenhæng findes længere nede i dokumentet.
- DMR radio gerne en AnyTone 878UVII Plus, som er den jeg har koncentreret mig om i dette setup.
	- o Radioen må gerne være forud programmeret, så du ved hvordan resten skal være lavet.
- MMVDM HAT med kabinet og antenne, samt Raspberry Pi Zero W, for yderligere info se nedenfor.
- SD kort slot/interface indbygget i Computer eller et eksternt USB SD-interface helst i micro udgaven.
- Raspberry Pi Imager software, skal installeres på din computer Windows, Mac, Linux, her behandles kun Windows versionen. Er nødvendig for klargøring af SD kort.
- Pi-Star software, som er en tilpasset linux med Web interface for konfiguration.

Programmering af radio er beskrevet i et andet dokument, men vil grundlæggende blive beskrevet undervejs og i apendix for dette dokument.

HotSpottet kan skaffes både som samlesæt, og som en færdig løsning. Den færdige løsning koster ikke under 1000,00kr og er et nemt komme i gang sæt. Samlesættet kan skaffes til en meget mindre pris. Typisk køber man kabinet og MMDVM kortet med skruer afstands stykker og antenne som et sæt, f.eks. hos [https://aliexpress.com/,](https://aliexpress.com/) eller mange andre steder. Raspberry Pi modulet køber du direkte hos [https://raspberrypi.dk/,](https://raspberrypi.dk/) hvor den kan skaffes til en meget fornuftig pris, vælger du at købe den andet sted, skal du forvente at betale temmelig meget mere for den.

Raspberry Pi modellen der skal bruges til ovenstående HotSpot er en "Zero W", her skal bemærkes at der er lavet en version 2 med en meget bedre ARM processor, som desværre bliver ret varm i drift, hvilket har stor betydning på levetiden for dette modul. Mange af MMDVM modulerne kan bruges på både RPi 2, 3, hvor nogle kan bruges direkte på en RPi 4 og andre lige skal tilrettes i hardwaren.

SD kort, plus strømforsyning m.m. kan købes sammen med Raspberry Pi modulet, bemærk købes SD kortet hos raspberrypi.dk, så kommer det med et RPi image, hvilket er tåbeligt, fordi vi starter med at overskrive dette image, med et Pi-Star image.

Jeg anbefaler at købe SD-kortet købes andre steder, du skal bare have et ubrugt/tomt SD kort gerne 16GB eller derover, men jeg anbefaler at strømforsyning m.v. købes sammen med Raspberry Pi modulet.

**BEMÆRK** at når du skal til at teste din radio op mod dit Pi-Star HotSpot, skal du være opmærksom på at der kan være problemer med en vis skævhed mellem sender og modtager frekvenserne for din radio og hotspottet, her er hjælp at hente under afsnittet Apendix, under **Tilpasning af HotSpots RX, TX frekvens**

# <span id="page-5-0"></span>Klargøring

Det forudsættes at du har skaffet det nødvendige udstyr for at du kan komme i gang med opsætningen af **Pi-Star** HotSpotet og din radio.

Start med at hente den software du skal bruge til at installere linux softwaren **Pi-Star** på SD kortet med. I dette dokument bruges der kun Windows software, men der findes andre alternativer, Windows versionen kan hentes her:

[https://downloads.raspberrypi.org/imager/imager\\_latest.exe](https://downloads.raspberrypi.org/imager/imager_latest.exe) øvrige OS (MAC, Linux) versioner findes her:<https://www.raspberrypi.com/software/>

**Pi-Star** softwaren hentes her:<https://www.pistar.uk/downloads/> eller med direkte link til version 4.1.5: [https://www.pistar.uk/downloads/Pi-Star\\_RPi\\_V4.1.5\\_30-Oct-](https://www.pistar.uk/downloads/Pi-Star_RPi_V4.1.5_30-Oct-2021.zip)[2021.zip](https://www.pistar.uk/downloads/Pi-Star_RPi_V4.1.5_30-Oct-2021.zip)

# **Pi-Star Downloads**

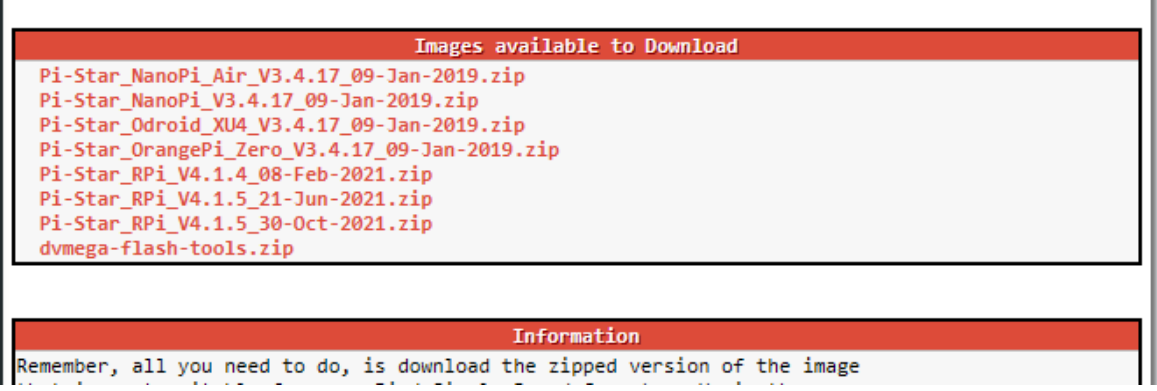

Når ovenstående software er hentet, kan jeg anbefale at man samler alle filer/programmer omkring Pi-Star m.m. et samlet sted på din PC så du nemt kan finde dem igen.

Nu starter du med at udpakke **Pi-Star\_RPi\_V4.1.5.30-Oct-2021.zip** filen, herefter installerer du "**Raspberry Pi Imager**". Når denne er installeret, startes **Pi-Imageren** op.

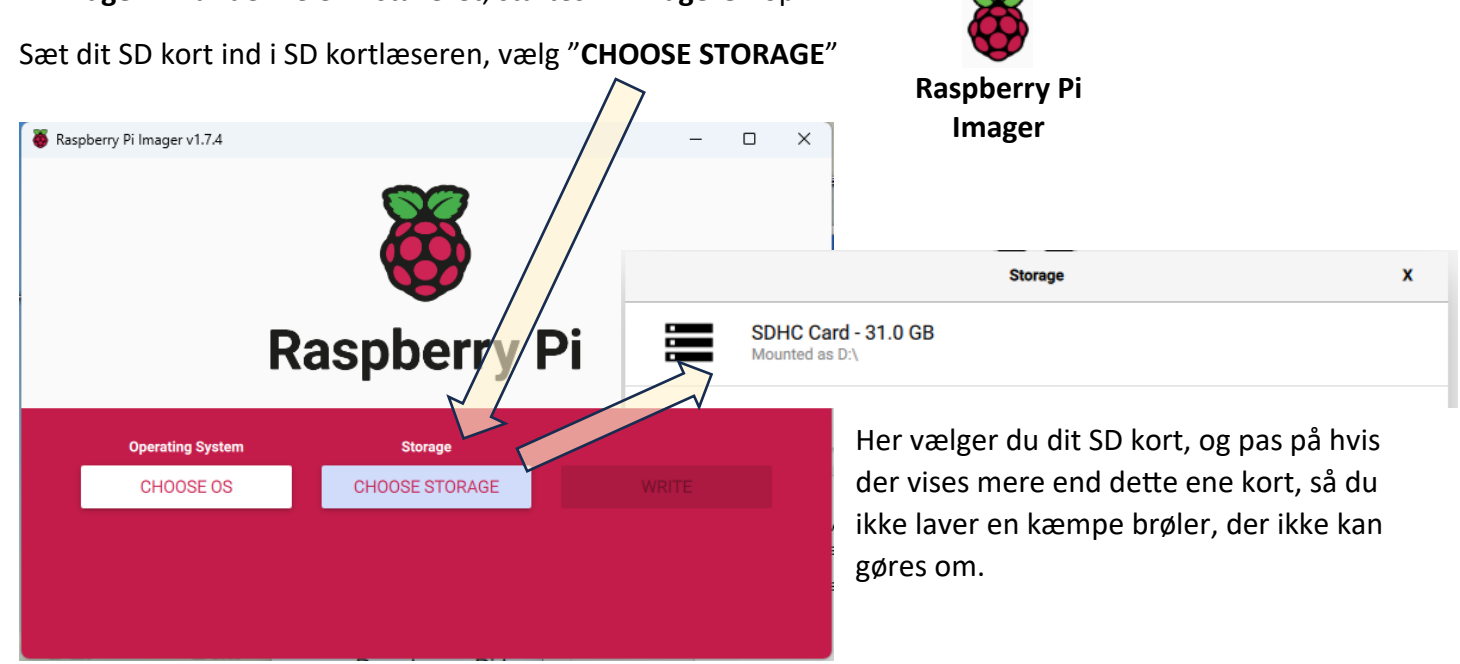

Herefter vælger du "**CHOOSE-OS**", og blad helt ned til bunden og vælg "**Use custom**"

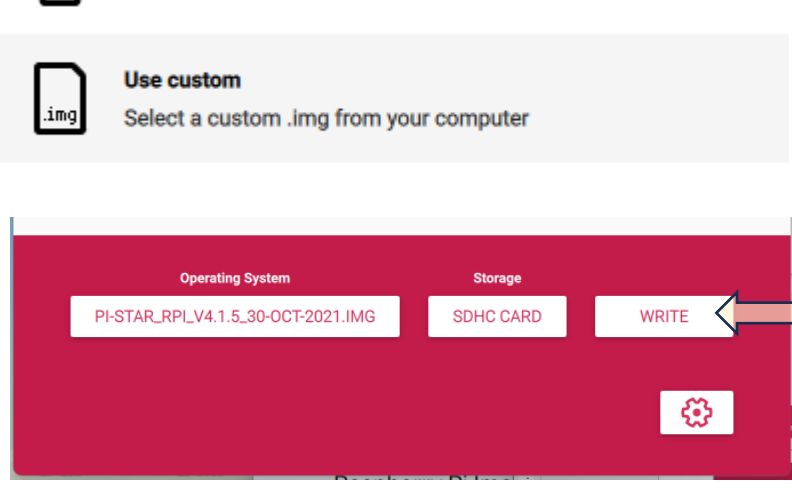

Find dit ud pakkede Pi-Star image og vælg denne, og vælg herefter "**WRITE"**

┑

Nu bliver du spurgt om du vil forsætte, da alle dine data på kortet bliver slettet, og når du er sikker på at det er det rigtige SD-kort du har fat i, så svarer du "YES"

Herefter kopieres dit Pi-Star image over på kortet, efter dette kommer der en besked om at kortet nu er frigivet og at du kan tage det ud. Nu kan du lukke softwaren igen og tage SD-kortet ud af kort læseren.

# <span id="page-6-0"></span>Wifi Konfiguration

**COMMANDED** 

Det aller første der skal ske, er at bringe Wifi nettet op at køre på HotSpottet, her er der mange muligheder, men jeg vil holde mig til to metoder, som er overskueligt at lave for næsten alle.

Her skal jeg lige gøre meget kraftigt opmærksom på at RaspBerry Pi Zero W **ikke understøtter 5G Wifi protokollen**, men kun 2,4G, så det skal dit WiFi net altså understøtte, her er der så en ny fælde, nemlig den at hvis dit Accesspoint understøtter begge protokoller samtidigt, kan du risikere at din PC forbinder med 5G og dit HotSpot kun forbinder med 2,4 da den ikke kan andet, dette kan betyde at din PC ikke kan snakke med dit HotSpot. Løsning vil være enten at sikre at PCen kun forbinder med 2,4G eller at du lukker for 5G på dit Accesspoint. Dette problem skyldes en manglende bro (Bridge) mellem disse to protokoller.

To måder til at få dit HotSpot koblet til dit WiFi net:

1. Opret en WiFi konfigurations fil på din computer, denne skal senere kopieres over på SD-kortet når du er færdig med at lave indholdet til denne fil.

Åben en fil eksplorer, find et sted på din computer hvor du kan gemme/oprette en tekstfil, gerne sammen med **Pi-Star** softwaren, så de forskellige ting ligger samlet.

Højre klik med musen i den valgte placering, vælg "**Ny Tekstdokument**" og giv den navnet "**wpa\_supplicant.conf**", bemærk den må ikke have "**.txt**" extension, hvis det alligevel sker, **SKAL** "**.txt**" fjernes, åben filen med notepad og skriv følgende i filen, og husk at være omhyggeligt med at lave tingene som de står skrevet:

```
ctrl_interface=DIR=/var/run/wpa_supplicant GROUP=netdev
update_config=1
country=DK
network={
     ssid="her skriver du dit wifi ssid"
     psk="her skriver du kodeordet for dit wifi"
     id_str="0"
     priority=100
```

```
scan_ssid=1
```
*}*

*}*

*# Hvis dit hotspot skal kunne bruge andre kendte wifi net, tilføjer du blot følgende blok for hvert ekstra*

*# netværk med en blank linje imellem blokkene.*

```
network={
```

```
ssid="her skriver du dit wifi ssid"
psk="her skriver du kodeordet for dit wifi"
id_str="0"
priority=100
scan_ssid=1
```
gem filen, sæt SD-kortet ind i din kortlæser igen, og kopiere filen over til dit SD kort "**boot**" drev., herefter skal SD-kortet igen frigives og tages ud af kortlæseren. Isæt SD-kortet i din Raspberry Pi, og start denne op ved at tilslutte strømmen.

2. Alternativt kan du isætte SD-kortet i din Raspberry Pi med det samme, og starte den op ved at tilslutte strømmen. Den kan naturligvis ikke tilslutte til noget WiFi net da den endnu ikke har nogen konfiguration, som følge af dette vil den efter nogen tid selv starte et Accesspoint op.

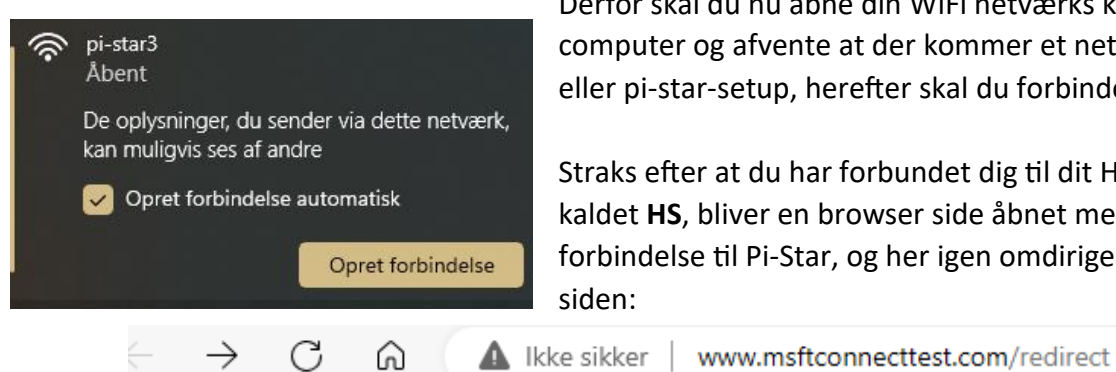

Derfor skal du nu åbne din WiFi netværks konfigurator på din computer og afvente at der kommer et net der hedder pi-star eller pi-star-setup, herefter skal du forbinde til dette netværk.

Straks efter at du har forbundet dig til dit Hotspot, herefter kaldet **HS**, bliver en browser side åbnet med en midlertidig forbindelse til Pi-Star, og her igen omdirigeret til konfigurations siden:

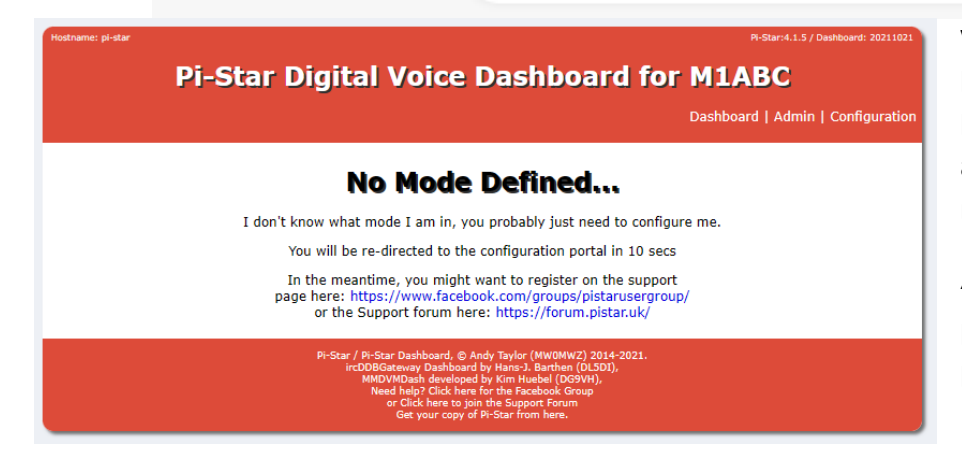

Vær opmærksom på at, fordi dit HS kører helt isoleret, er der ingen bruger/kodeord for at lave ændringer, men dette ændrer sig, når den kommer på nettet. På denne side skal du ind i "**Configuration**" og helt ned til bunden, hvor du kan oprette konfiguration for WiFi.

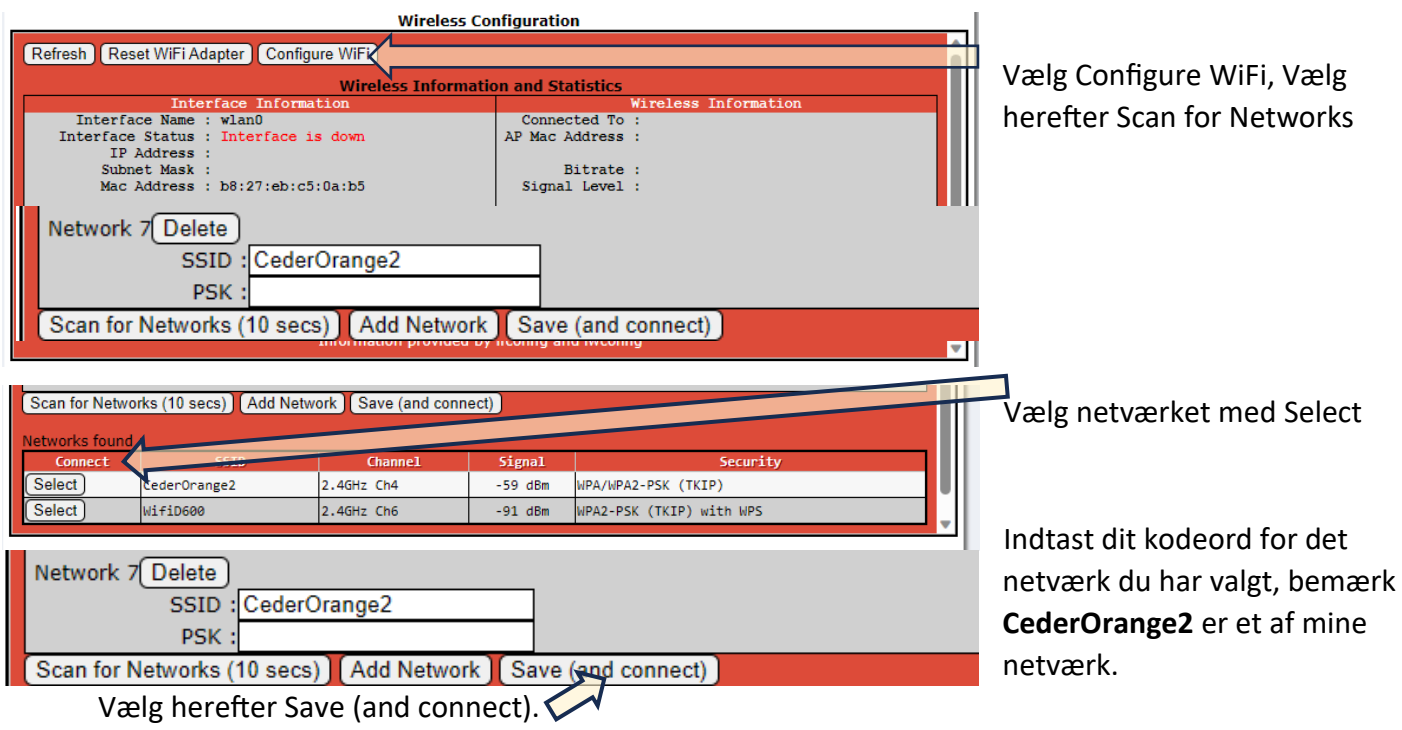

Nu bør dit HS forbinde til dit netværk. Det er en meget god ide lige at genstarte HS før man fortsætter, så du er sikker på at dit HS kommer på dit Wifi net. Så herefter skulle du nu være i stand til at logge ind på den og færdigkonfigurere den.

-----------------------

# <span id="page-9-0"></span>I gang med grund konfigurationen

Tilslut din PC til det samme netværk som dit HS er tilsluttet, start en webbrowser op og skriv i url linjen pi-

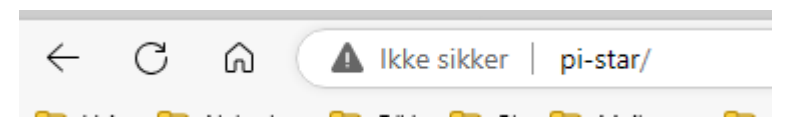

Så skulle du gerne komme ind på dit HSwebside

star eller pi-star.local og tast <**enter**>

#### Hermed skulle det gerne se således ud:

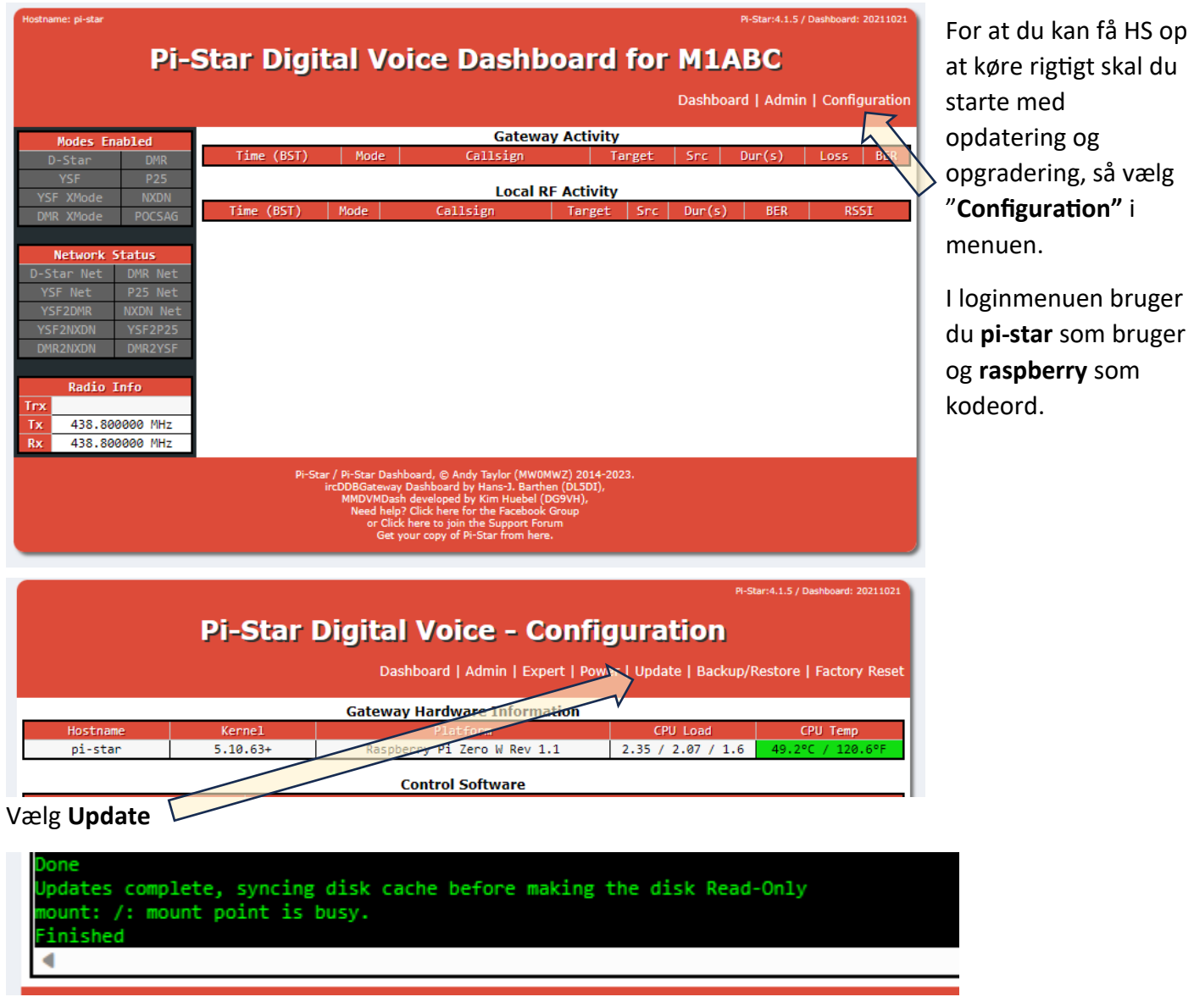

Efter en rum tid er den opdateret, så skal den også opgraderes, vælg igen Configuration, herefter kommer der en gul bjælke foroven.

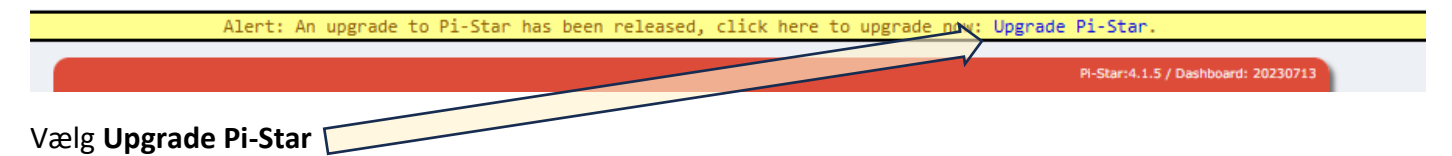

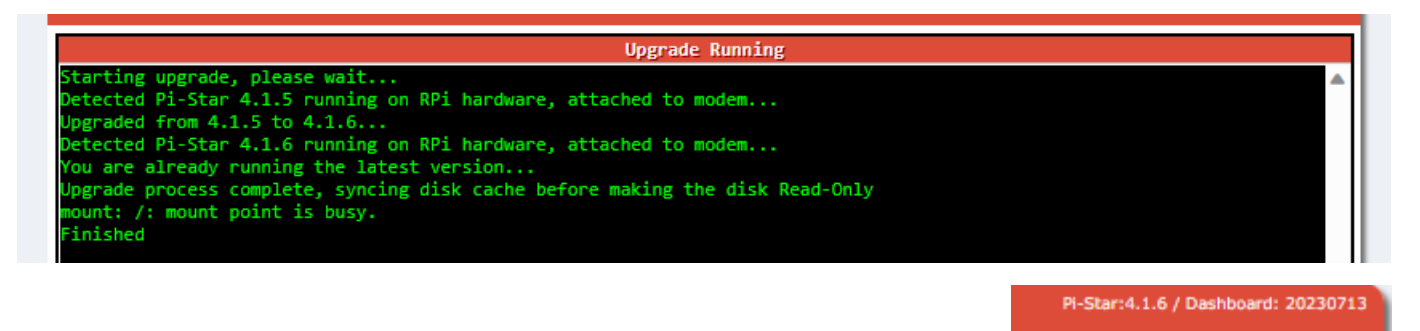

n

Efter endnu en rum tid er du klar til at konfigurere HS. Bemærk at Pi-Star versionen er ændret fra 4.1.5 til 4.1.6 eller højere.

Nedenfor har jeg indsat billeder af de vigtigste konfigurationsdialoger med de valgte informationer, i fortløbende rækkefølge. De enkelte dialoggrupper ændrer udseende og indhold alt efter ændringer i konfigurationen, som først slår igennem når du har opdateret din konfiguration med **Apply Changes.**

**Hints: Intast alle de data du kan, og som forventes at skulle bruges i alle former for konfigurationer, inden du laver den første Apply Changes, denne knap findes efter hver modul og opdaterer alle ændringer og ikke kun det enkelte modul, eks. vælger du BrandMeister skal du hver gang du laver Apply Changes på konfigurations siden, huske at indtaste dit BrandMeister sikkerheds kode, ellers bliver du smidt af nettet, indtil du igen har indtastet dette kodeord. Problemet med kodeordet er et kendt problem, og er ikke gældende under alle modes, men vær opmærksom på de manglende \*\*\*\* i feltet.**

# <span id="page-10-0"></span>MMDVM Running modes

Inde vi begynder at konfigurere HotSpottet skal vi lige omkring hvordan denne skal servicere dig og dine radioer, der en del at vælge mellem, det være sig simplex, duplex, host (Direct mode), gateway, herunder findes disse valg, DMR, D-Star, YSF, P25, M17, NXDN m.m., hvor jeg i dette dokument, vil koncentrere mig om DMR mode.

De forskellige overordnede modes stiller nogle krav til den hardware du ønsker at gøre brug af. Ønsker du at den skal kunne køre duplex half eller full, så skal din MMDVM-HAT understøtte duplex, hvilket betyder at den SKAL have 2 antenner d.v.s. to kredsløb, en for RX og en for TX, dette betyder at der skal være to stk. AFD7021 transceiver kredse. Almindeligvis kan HS kun benyttet et timeslot nemlig TS\_2, men i duplex mode kan man tage dem begge i brug.

Når man skal i gang med de netværk, jeg har valgt at koncentrere mig om, vil der være følgende valg:

- Simplex DMR Host mode (direct mode)
	- o DMR+ mode
	- o BM (BrandMeister) mode
- Simplex DMR Gateway mode
	- o BM og DMR+ mode
- Duplex DMR Host mode (direct mode)
	- o DMR+ mode
	- o BM (BrandMeister) mode
- Duplex DMR Gateway mode

Disse modes vil jeg forsøge at beskrive hver for sig, og dog vil der være nogle sammenfald som jeg vil beskrive samlet. Udgangspunktet bliver den simpleste konfiguration, nemlig Simplex DMR Host mode. Alle

konfigurationer foretages gennem webinterfacet via [http://pi-star.local](http://pi-star.local/) elle[r http://pi-star](http://pi-star/) med brugernavnet **pi-star** og standard kodeordet **raspberry.**

**For alle konfigurationer som jeg gennemgår her, gælder at MMDVM Host Konfiguration, og Generel Konfiguration stort set vil være den samme, dog med den forskel at Controller Mode bliver skiftet til "Duplex" og modem type skiftes til "Dual HAT", når jeg tager fat i netop Duplex konfigurationerne.**

# <span id="page-11-0"></span>MMDVM Host Konfiguration

Udgangspunkt for Simplex funktionen: Start MMDVMHost **Configuration og sikre dig** at den kører MMDVMHost og som Simplex Node.

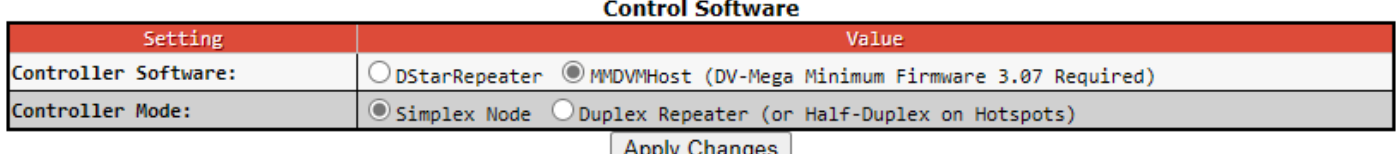

 $\mid$  Apply Changes  $\mid$ 

Find herefter MMDVMHost Configuration afsnittet, **enable DMR Mode**, og vælg Display Type: **OLED Type 3** forudsat at du har monteret et OLED-display. Efterfulgt af **Apply Changes.**

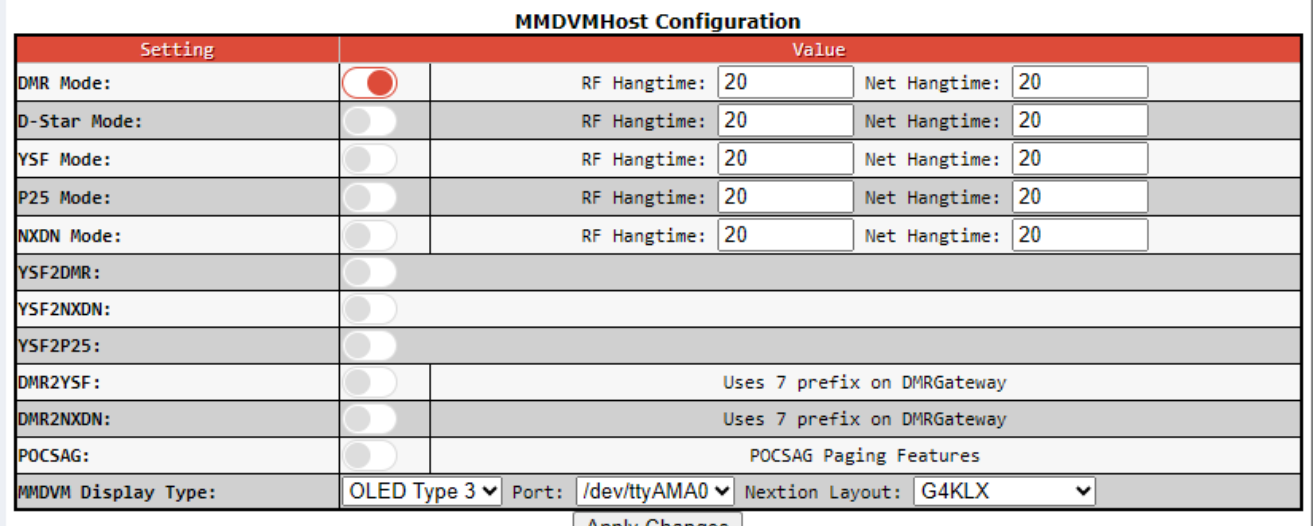

| Apply Changes |

# <span id="page-11-1"></span>General Konfiguration

I dette afsnit indsættes følgende:

- Node Callsign: her indsættes dit kaldesignal
- CCS7/DMR ID: her indsættes dit DMR ID som du har fået fra radioid.net da du ansøgte derom **dette felt fremkommer først efter at du har valgt at køre DMR mode**.
- Radio Frequency: her indsættes den ønskede frekvens 9 cifre eks. **433.412.500 Bemærk!** Hvis du har valgt Duplex Repeater mode så skal du indtaste både en RX- og TX-frekvens, og disse skal være forskellige og ligge så langt fra hinanden at de ikke forstyrrer hinanden.
- Latitude: **56.352958**, Longitude: **8.616918** som tilsammen giver positionen på min adresse du skal selvfølgelig indtaste din egen position. Fra eks. https://www.qrz.com/gridmapper
- Town: her indsættes din by + Square Zone Position eks: **Holstebro, JO46hi**, hvor JO46hi er en grid square map position. Kan også findes på [https://www.qrz.com/gridmapper,](https://www.qrz.com/gridmapper) samt [https://aprs.fi/.](https://aprs.fi/)
- Country: indsæt **Denmark**

- Radio/Modem Type: her vælges den type radiomodem du bruger eks.: "**STM32-DVM / MMDVM\_HS – Raspberry Pi Hat (GPIO)**" vælges for simplex mode og "**MMDVM\_HS\_Hat\_Dual Hat (VR2VYE) for Pi (GPIO)**" for duplex mode
- Ønsker du at benytte APRS, da skal denne også enables
- System Time Zone: her vælges **Europe/Copenhagen**
- Herefter vælges **Apply Changes**

#### **Default Konfiguration**

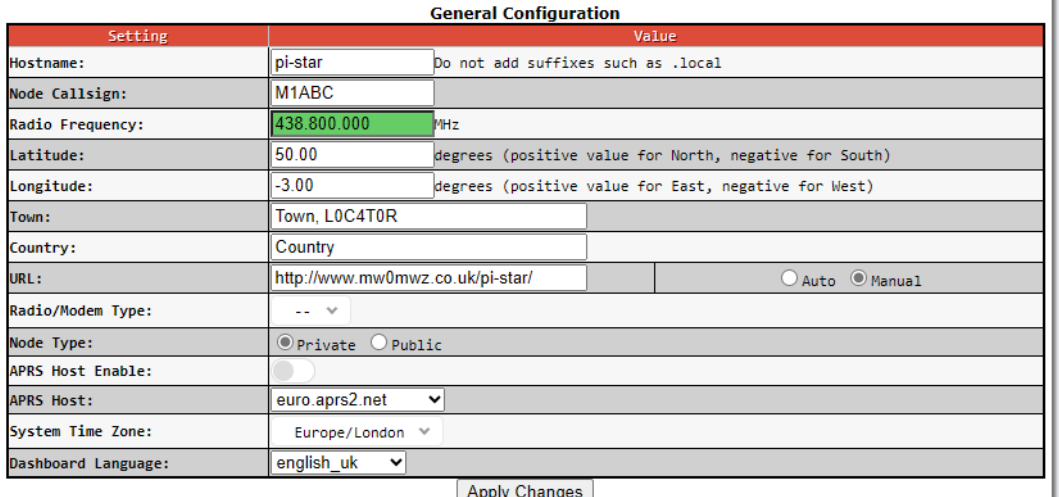

Apply Changes

#### **Tilpasset Konfiguration**

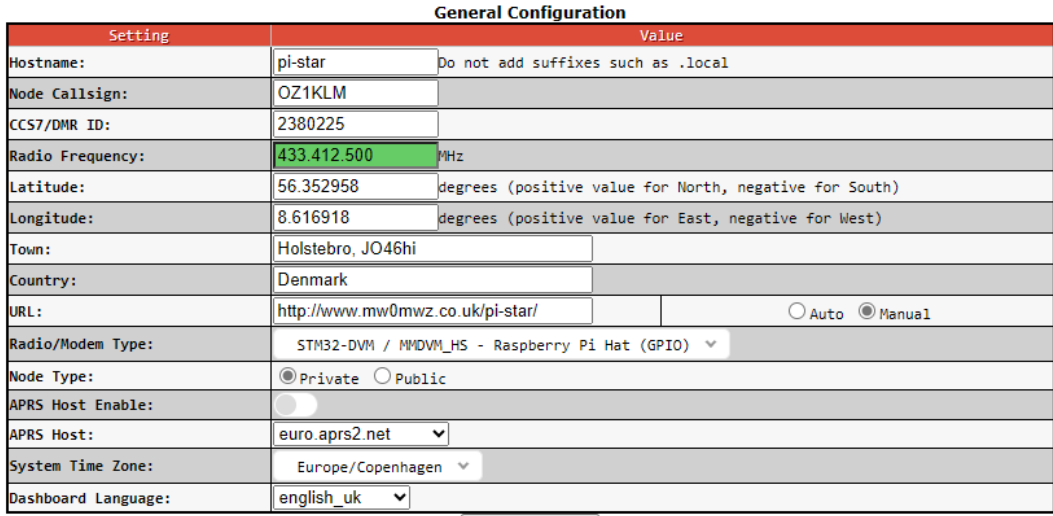

Apply Changes

Hvis du ønsker at skifte kodeord for denne installation hvilket anbefales, så er det her nederst på konfigurations siden du skal gøre dette. Lad være med at lege linux guro og rette med passwd pi-star, dette bringer website og OS ud af sync, så det er **her** og **ingen** andre steder at du skifter kodeordet.

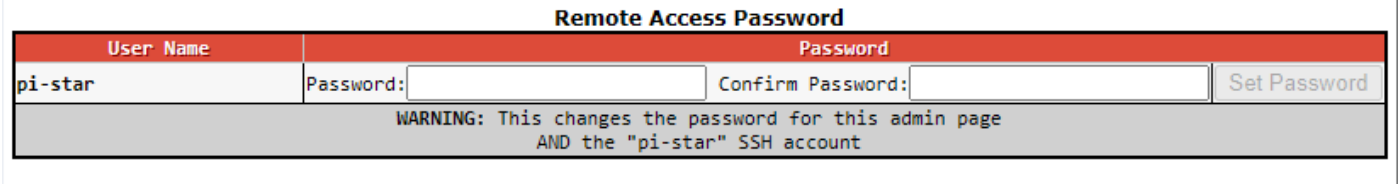

# <span id="page-13-0"></span>Simplex modes for DMR+ og BM Host Direct samt Gateway Modes

#### <span id="page-13-1"></span>DMR+ Host Direct Mode

Her er der fremkommet en ny dialog felt nemlig **DMR Configuration**, som følge af at DMR er blevet aktiveret.

**Default Configuration**, denne default konfiguration lægger op til gateway mode med BrandMeister som primært net og DMR+ som sekundært net, en metode jeg vil vende tilbage til senere i dette dokument.

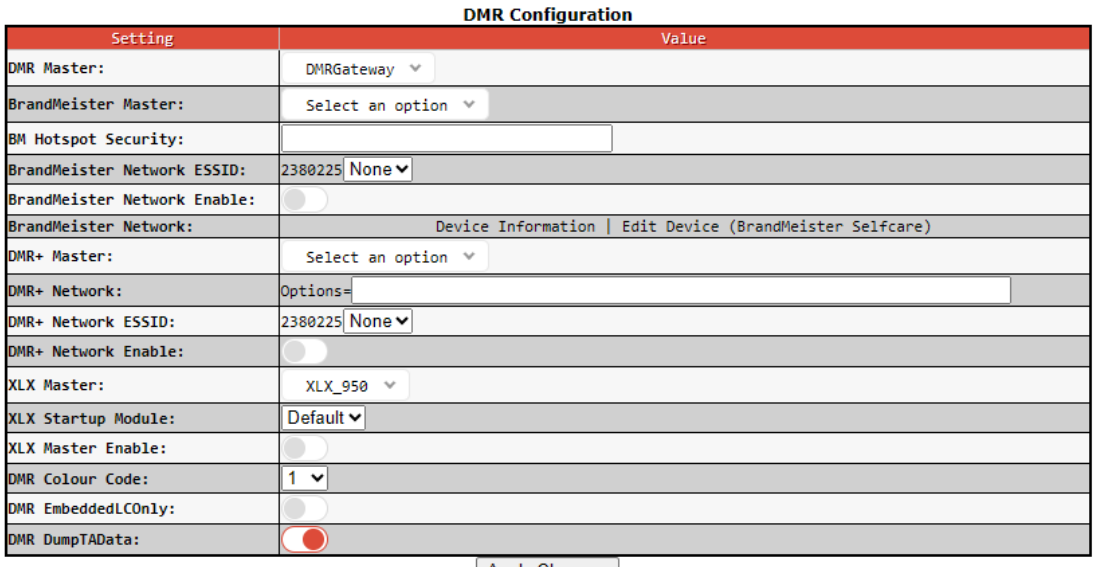

Apply Changes

DMR+ Configuration step by step:

Først vælger vi DMR Master, den står til DMRGateway, hvilket betyder at der tilknyttes to eller flere forskellige netværk, typisk BrandMeister og DMRPlus, men i dette tilfælde ønsker vi ikke dette men i stedet vælger vi **DMR+\_IPSC2-DK** og før vi kan komme videre **SKAL** vi vælge **Apply Changes**

Herefter ser DMR Configuration således ud.

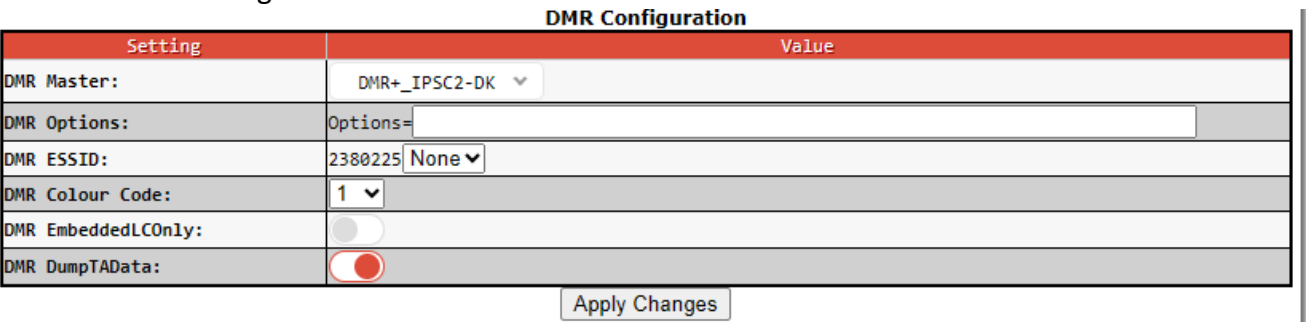

Jeg kan se at DMR+ administratorerne har gennemtrumfet at vi **IKKE** skal bruge reflektoren **4238** til landstrafik, den var ellers mappet sammen med Talegruppen 238 som er identisk med landskanalen. Man har også en reflektor 4700 til landstrafik og denne bruges heller ikke, så disse kunne lige så godt fjernes fra listerne.

Som følge af ovenstående vil jeg anbefale at bruge 470x som default reflektor, hvor x er 1 – 5 og repræsenterer de enkelt lokale reflektorer for de forskellige regioner, se yderligere info i kapitlet Appendix.

Her er et eksempel på DMR Options: **StartRef=4702;RelinkTime=15;UserLink=1;TS1\_1=238** Hvilket betyder at når HS opretter forbindelse til serveren **IPSC2 Denmark,** forbinder den til reflektor 4702 med parameteren 15 minutter, for hvor længe den opretholder en forbindelse til andre reflektorer, inden

den automatisk vender tilbage til 4702, for region Midtjylland, UserLink=1 tillader bruger at skifte reflektor, TS1\_1=238 er en statisk mapping til talegruppen for landskanalen, hvilket betyder at du bare skal tænde din radio og lytte på landskanalen på dit HotSpot, du har mulighed for at lave op til 5 statiske mapping pr. timeslot eks. TS1\_1…TS1\_5 og TS2\_1…TS2\_5. man skal bare have for øje hvilke problemer dette kan give dig når du bruger dit HotSpot, det er nemlig lige som på repeaterne, at man kan ikke lytte til både World WW og Landskanalen LK samtidigt, det er den der kommer først der udsendes, og for simplex har du kun et timeslot nemlig TS2 til samtlige mappede talegrupper/reflektorer, til rådighed for kommunikationen mellem din radio og HotSpottet.

Anbefaling, lav maksimalt én statisk mapping, og vælg resten som aktivering on demand, udføres ved at din radio har en kanal med eks. 2386 (QSY-1) som talegruppe og denne vælges aktiveret ved at taste ind på denne kanal, alternativt brug en kanal som har talegruppe 9, som er kontrolkanalen, som også er den kanal der rapporterer om dit valg, her kan du lave opkald til talegruppen du ønsker at bruge, og afbryder denne igen med opkald til 4000.

Jeg har set at nogen mapper 2386 og 2387 til TimeSlot 1 som godt nok er TaleGrupper men i systemet er mappet som reflektorerne 4716 og 4717 som er identiske med DK-QSY 1 og DK-QSY 2 hvor disse hører hjemme i TimeSlot 2 dette betyder at denne mapping ikke slår igennem.

Hvordan ser jeg så dette, jo jeg går ind på webserveren [http://ipsc2-dk.dmrplus.dk/ipsc/#](http://ipsc2-dk.dmrplus.dk/ipsc/) og ser på status, den viser hvad HotSpotene faktisk har mappet, og under service kan man se hvad man har forsøgt at mappe.

Hvis du har mere end én HS eller tilsvarende skal du vælge udvidelse af dit DMRID med eks. 01 for første enhed, dette gøres under DMR ESSID som ændres fra **NONE** til **01** eller mere, da ingen af dine HS må være ens i deres ID

DMR Color Code (CC) sættes almindeligvis til default 1 på HotSpottene, kan egentlig opfattes som en adresse label hvor man har et valg mellem to eller flere repeatere som man faktisk kan nå med sin sender og at de ligger på samme frekvens, ja så bruger man de udstukne Color Codes på repeaterne og på dine radioer så dermed har styr på hvilken repeater du bruger.

#### HUSK AKTIVERING af konfiguration med **Apply Changes**

Efter Configuration af DMR ser det således ud: følgende tilrettes til 4701 …. 4705 alt efter din region

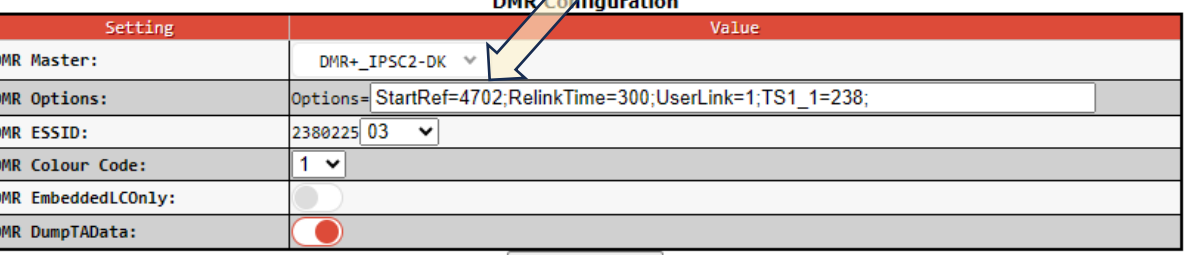

Apply Changes

De øvrige piller vi ikke ved i denne omgang.

#### <span id="page-15-0"></span>Radio configuration DMR+ Host Direct mode

#### Nyttige TaleGrupper for DMR+:

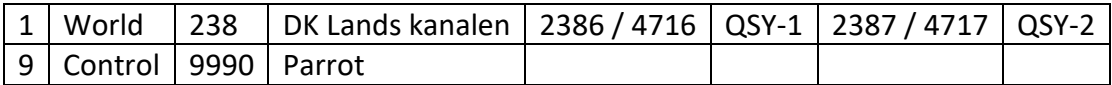

#### Nyttige Reflectorer for DMR+

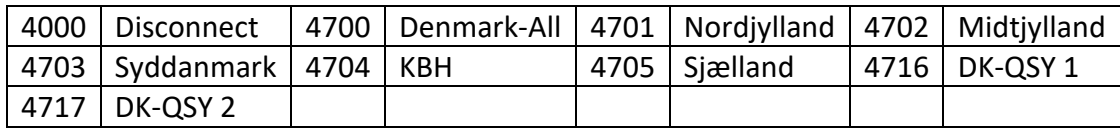

For mere information se bl.a. her, [http://ipsc2-infoboard.xreflector.net/info-board/#](http://ipsc2-infoboard.xreflector.net/info-board/)

Disse er nogle af de Tale Grupper og Reflektorer der almindeligvis bruges, men er kun et lille udsnit. For at kunne gøre brug af disse i radioen skal de oprettes i radioens Talegruppe område.

Herefter skal der oprettes kanaler som bl.a. gør brug af disse talegrupper. Når vi taler om kanaler i almindelighed så er det jo blot en samling af faste frekvenser, eks. en samling af repeatere som man benytter, og som man hurtigt kan skifte mellem, når disse er samlet i et antal kanaler.

Når man snakker om DMR Kanaler, så ser det noget anderledes ud, der har man en hel samling af kanaler som alle er tilknyttet den samme repeater eller HotSpot, altså hvor mange parametre er nøjagtig de samme eks. samme frekvenser og andre standardindstillinger. Eneste forskel er kanalnavne og Tale Gruppe/Reflektor, og eventuelle modtage-gruppe-liste.

Disse kanaler samles herefter i Zoner, så ledes at de kanaler der hører til den samme repeater samles under én Zone eks. Thyholm eller Hotspot. For yderligere info se **Apendix 1.**

Bemærk at netop TG9 har en helt speciel funktion, al status tilbage fra server/repeater/HotSpot kommer som tale på netop TG9, du kan oprette kanaler med de talegrupper du ønsker at benytte, og bare starte med at sende på disse, dette kaldes "Dial on demand" man kan også bare gøre brug af TG9 og på denne talegruppe lave "Dial til eks. 238".

Hvis du vil benytte TG9990 (Parrot Echo) bør du være opmærksom på at en "Dial TG9990" på TG9 ikke nødvendigvis vil svare dig med et ekko, fordi det er et privat "Dial", her er du nød til at lave en kanal med TG9990 og med en "Receive Group List" med TG9 og gerne med TG9990 også. Husk at hvis TG9990 er oprettet som "**private call**", skal den rettes til "**group call**".

Her ses et eks. med de vigtigste parametre for en HS-kanal med simplex d.v.s. samme RX- og TX-frekvens,

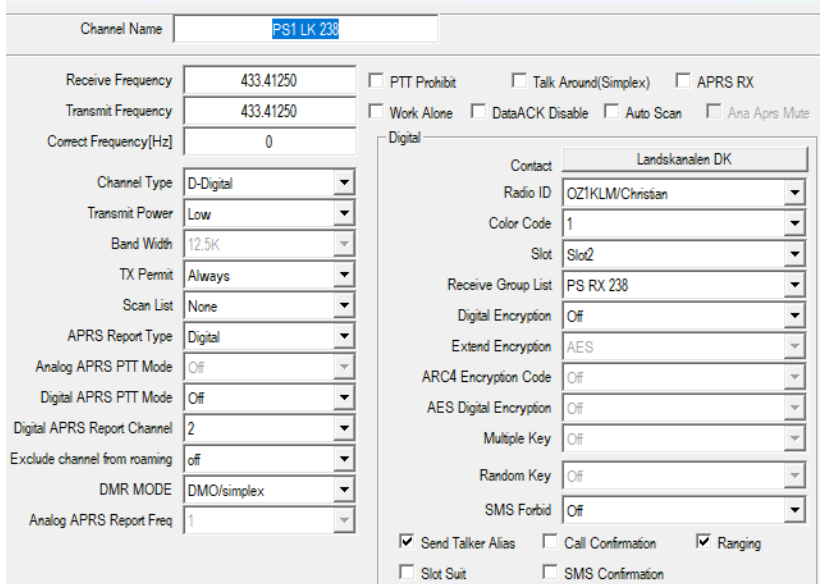

Kanal type D-Digital, DMR MODE=DMO\simplex, TG238 LandsKanal, CC 1, TS2, Receive Liste = TG238 + TG9.

#### <span id="page-16-0"></span>DMR BrandMeister Host Direct mode

Her har jeg valgt "**BM\_2382\_Denmark**" for BrandMeister netværk i stedet for DMR+ nettet, og lavet Apply Changes, derefter fremkommer Hotspot Security feltet, dette felt SKAL udfyldes med et password oprettet hos Brand Meister herefter kaldet BM, jeg har også valgt at gå væk fra ColorCode CC 1 som almindeligvis er

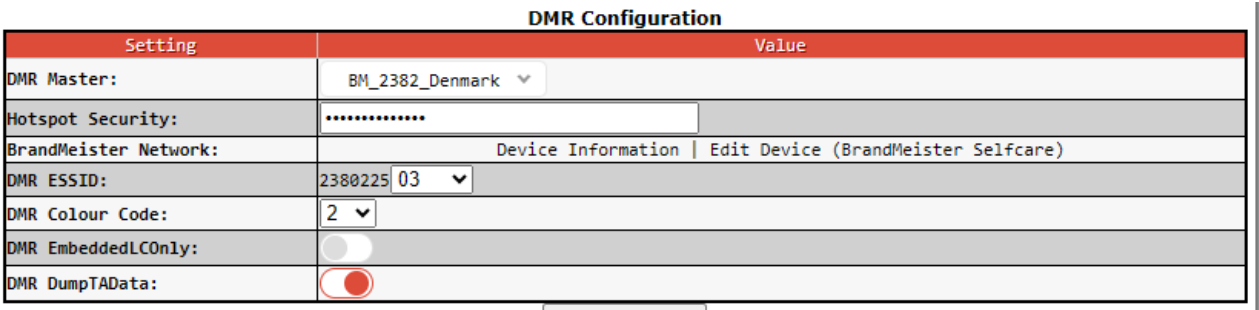

Apply Changes

standarden, men da jeg har andre mål med mit HS har jeg valgt CC 2 i sedet. DMR ESSID er sat til 03 fordi dette er mit tredje aktive HS.

På næste side, ses Adm dialogen på hotspottet, hvor man kan se at DMR er aktiveret, og DMR Net er aktiv med grøn baggrund, hvis der havde været problemer ville den enten være rød eller gul.

Man kan også se at den er aktiv på Brand Meister, men der er p.t. hverken statiske eller dynamiske talegrupper tilknyttet.

I det efterfølgende afsnit vil emnet være, hvordan udvider jeg denne oversigt med et BM-API så man kan håndtere både statiske og dynamiske talegrupper. Jeg har indtil nu ikke haft nogen glæde af dette, da det ikke er drift sikkert nok.

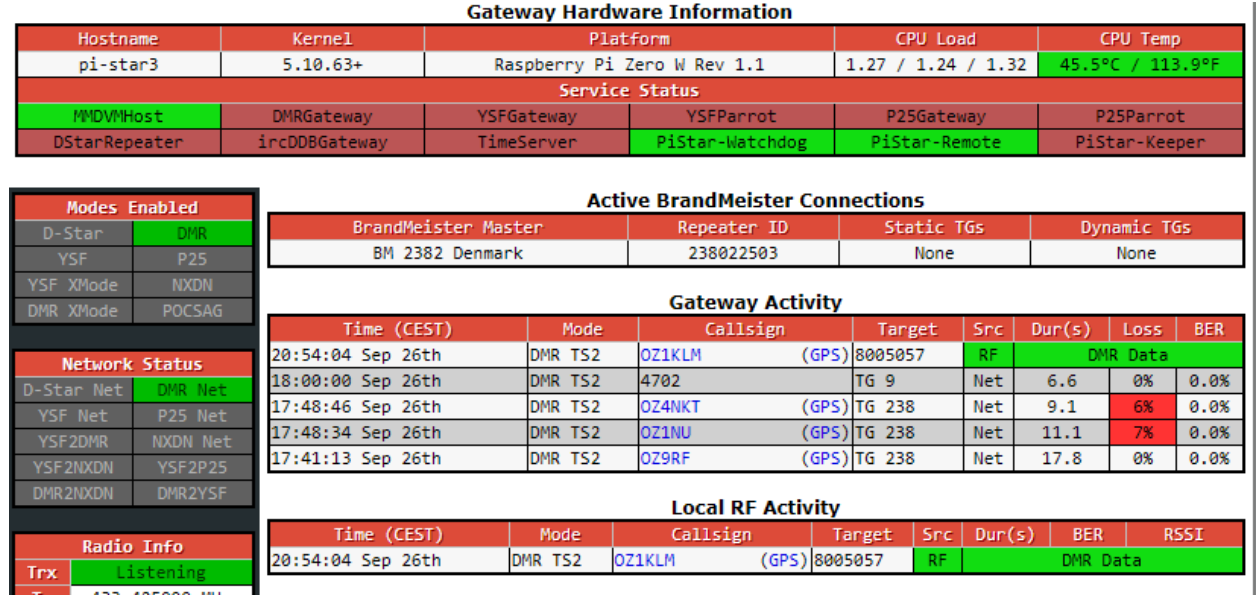

#### <span id="page-17-0"></span>Oprettelse af diverse koder og nøgler på BrandMeister

De følgende punkter foregår på BrandMeister's hjemmeside,<https://brandmeister.network/>

Hvis ikke du har en Bruger oprettet hos BrandMeister så skal du have dette lavet.

Log ind med dit kaldesignal og kodeord.

For at kunne logge dit HotSpot på BrandMeister, skal du vælge selvbetjening, indtaste dit

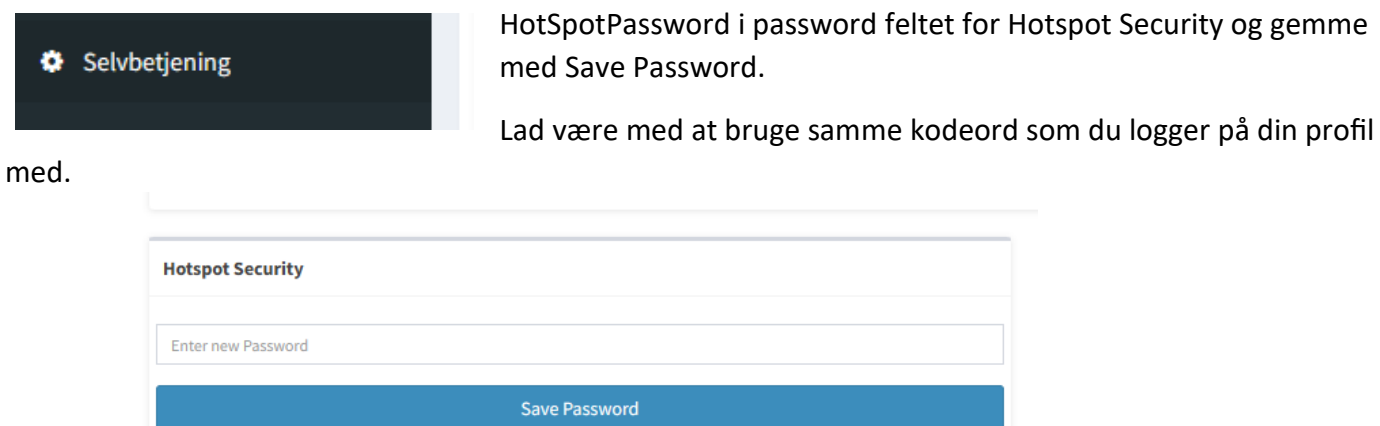

Når du har opdateret dit Hotspot med securitykoden, vil dit hot spot logge på BrandMeister BM, herefter kan du styre dine talegrupper statiske, som dynamiske fra din profil, alternativt kan du installere en API på dit Hotspot under Configuration->Expert->BM API.

Der findes en engelsk vejledning her → <https://news.brandmeister.network/introducing-user-api-keys/>

Ellers så får du den her på dansk:

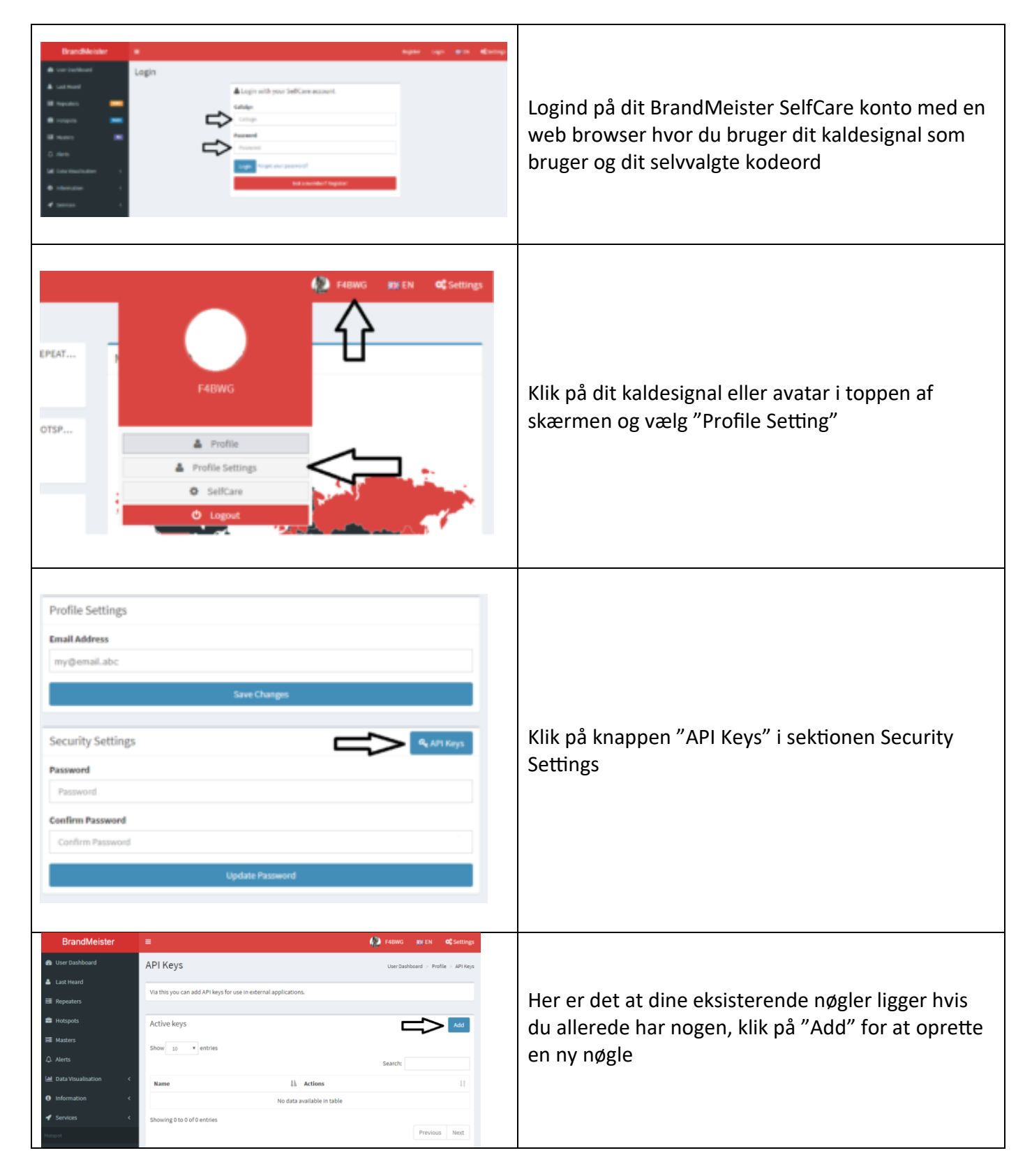

Giv dit API key et navn og tast OK.

Du kan oprette så mange nøgler du ønsker, det anbefales at bruge én nøgle for hver applikation du bruger, og navngiver dem herefter. Navnet har ingen indflydelse på indholdet af nøglen, men er kun for at hjælpe dig med at huske hvad den enkelte nøgle bruges til.

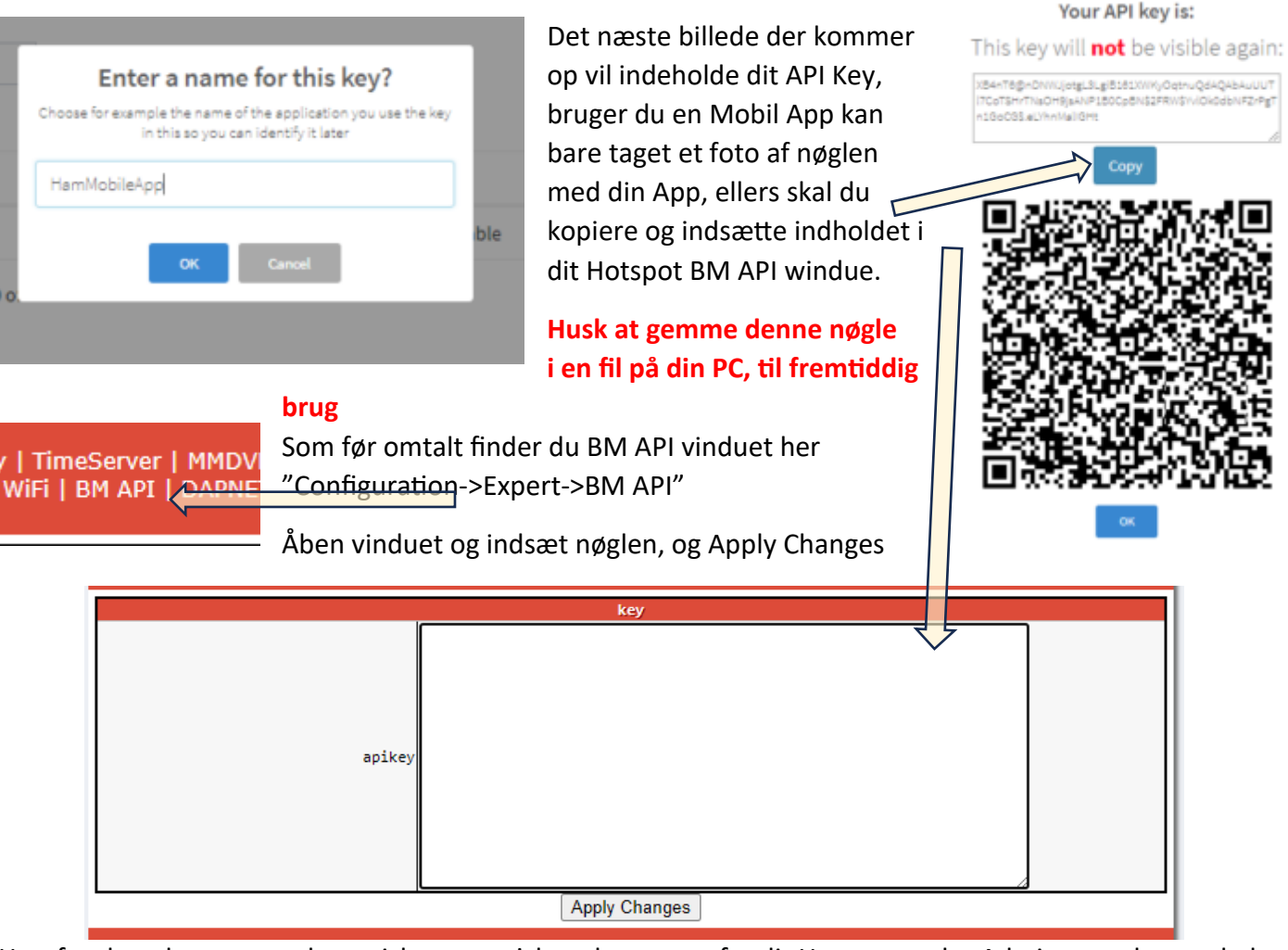

Herefter kan du nu styre dynamiske og statiske talegrupper fra dit Hotspot under Admin, men bemærk der kan være meget stor forsinkelse på gennemførelsen af denne kommando.

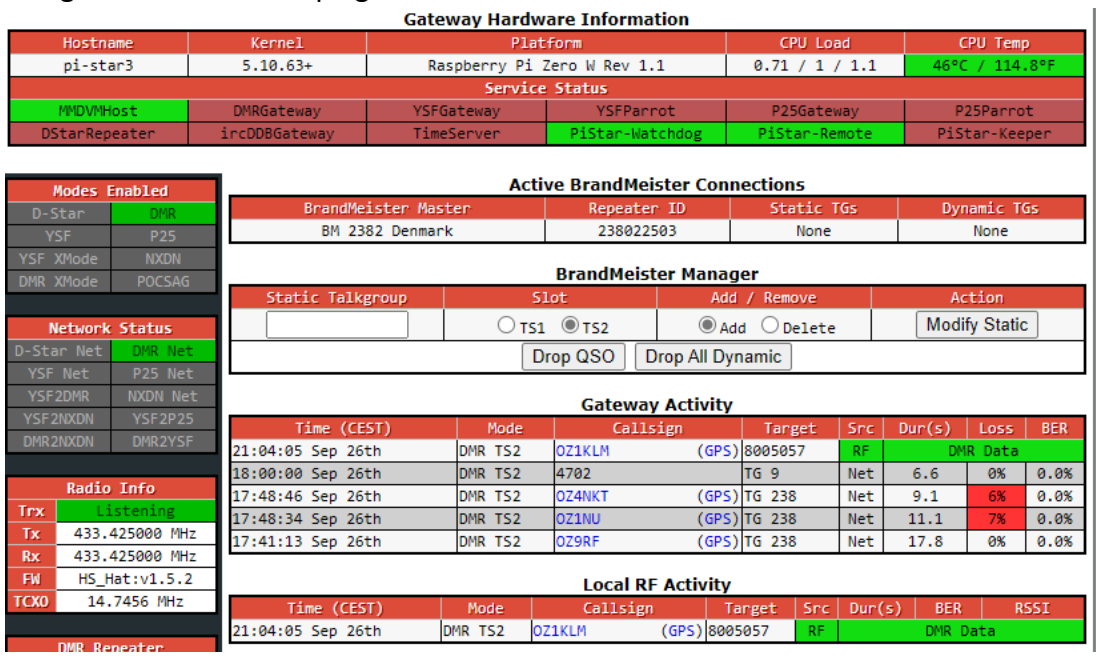

Det nemmere og hurtigere at gøre dette via din BM web login, hvor du vælger dit Hotspot under "My Devices" og rulle ned til talegruppe administrationen. BEMÆRK både BM-Web og den lokale administration af talegrupper kan drille, så den sikreste måde at afbryde en forbindelse til en talegruppe er at sende 4000 på TG9 eller slet og ret have en kanal med TG4000 og sende på den kanal, disse kræver dog at der er en pause i kommunikationen altså at talegruppen er ledig, bare så længe at du får sendt dit disconnect signal.

#### <span id="page-20-0"></span>Radio configuration BM Host Direct mode Nyttige TaleGrupper for BM:

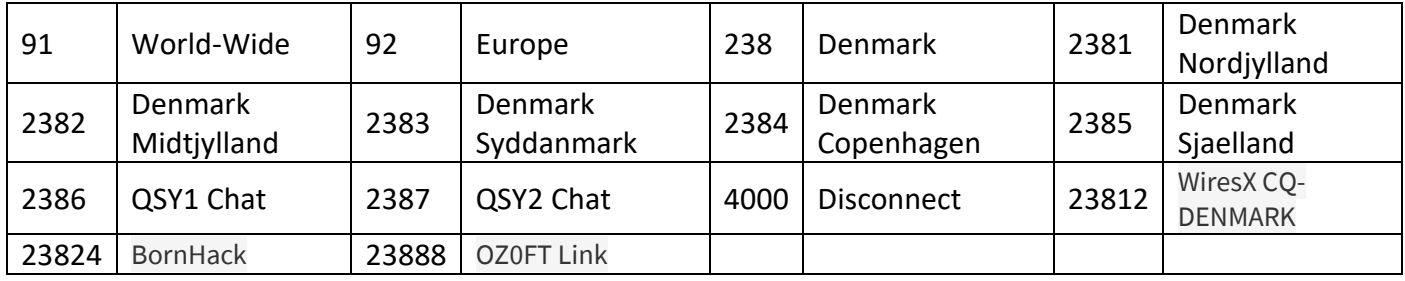

Se envidere<https://brandmeister.network/?page=talkgroups>

Umiddelbart er der ikke den store forskel på DMR+ og BM konfigurationerne, bortset fra WorldWide hedder TG91 på BM og TG1 på DMR+ ellers minder de meget om hinanden.

På BM har man gjort op med reflektorer, og afskaffet disse, og du bestemmer selv hvilket timeslot 1 eller 2 du bruger til dine talegrupper, men HS i simplex direct mode, er det altid timeslot 2 der benyttes mellem din radio og HS.

Den simple konfiguration på din radio kunne se således ud:

- 1. Opret alle de talegrupper og reflektorer du måtte have brug for fra begge net altså BM og DMR+ under Contacts/Talk Group gældende for AnyTone i afsnittet Digital. Husk at navngive disse så du nemt kan se forskel, eks. "WW (BM)" for TG91, og "WW (DMR+)" for TG1, hvis der er sammenfald eks. 238 for Danmark så kald den eks. "LandsKanalen DK" eller "Denmark (BM/+)"
- 2. Det kan som tidligere beskrevet være nyttigt at oprette Receive Lister under Receive Group Call List i afsnittet Digital igen gældende for AnyTone. Formålet med disse lister er at man på en kanal kan høre hvad der eks. foregår på de andre kanaler der er direkte adgang til, har man eks. kun mappet TG 238 på sit HS ja så kan du altså kun høre TG238 samt TG9 og intet andet. TG9 er jo en kontrol kanal hvor du får status fra Server/Repeater/HS, prøv at lave en liste der kunne hedde "HS RX LK" til knyt TG 9 og TG 238, så vil du kunne høre når dit HS tilslutter til eks. en reflektor på DMR+ eller svar fra Parrot som har TG 9990.
- 3. Opret en kanal navngiv den "HS LK" hvor HS står for HotSpot og LK står for LandsKanalen
	- a. Indsæt den frekvens som dit HS benytter.
	- b. Sæt kanaltype til **Digital.**
	- c. Sæt effekt til **low** da dit HS befinder sig rimelig tæt på dig.
	- d. DMR Mode sættes til DMO/simplex.
	- e. Contact (talegruppe) vælges fra listen af TaleGrupper.
	- f. På AnyTone indsættes dit DMR ID automatisk under Radio ID.
	- g. Normalt sættes Color Code til 1 i forbindelse med HS.
	- h. For hotspot HS simplex mode sættes Slot til 2.

- i. Hvis du ønsker at kunne høre både trafikken fra denne talegruppe, og andre eks. TG9 som kan være nyttig, så skal du tilknytte din modtage liste til feltet Receive Group List.
- 4. Nu kan du kopiere denne kanal og lave et antal kanaler hvor du tilretter navn og de Tale Grupper samt de eventuelle modtager lister du ønsker at benytte, men du kan også nøjes med at lave en med TG9 og en med TG4000 hvor den sidste er for nemheds skyld, da den bruges til at afbryde en oprettet forbindelse til en tale gruppe.
	- a. Tale grupper uden forud programmerede kanaler, her benytter du kanalen for TG 9 både for din dial trafik og din egentlige QSO ved at kalde op på den tale gruppe du ønsker at tilslutte dig til, kunne være TG91 for BM WW. På AnyTone trykker du på tasten "0" og holder den inde indtil dit display viser Talk Group ID, herefter taster du dit ønskede talegruppe tal hvorefter du taster den PTT for at sende dit opkalds valg, simpelt og enkelt. For at afbryde skal du sende 4000 for disconnect, men dette kan du kun hvis talegruppen er ledig, d.v.s. at der ikke er noget der taler og dermed optager tale gruppen.
	- b. Hvis du opretter en kanal lad os kalde den "Afbryd" og tilknytter TG4000 så vil det være en god ide at have en modtage liste med både TG4000 og TG9 tilknyttet, så du kan afvente at kanalen bliver ledig og herefter sende dit disconnect signal ved at trykke på din PTT.
	- c. Hvis du bare ønsker at skifte til en anden tale gruppe sender du bare dit nye valg på den ledige kanal, altså du behøver ikke at disconnecte først, men når du vælger opkald metode med brug af tal knappen "0" skal du være opmærksom på at hvis du ikke har tastet PTT, så timer den ud og vender tilbage uden at du få mulighed for at sende dit valg, derfor er det nemmere at bruge en kanal til at afbryde forbindelsen med.
- 5. Nu skal du oprette en zone med et sigende navn for dit hotspot kunne være "HOTSPOT"
	- a. Her tilknytter du de kanaler som du har oprettet til dit HS så du kan gøre brug af dem.
	- b. De kanaler der ikke er tilknyttet en zone kan **IKKE** benyttes, så husk hver gang du laver flere kanaler til det samme HS, skal disse også tilføjes til zonen.
	- c. Ved oprettelse af kanaler der skal bruges i forbindelse med gateway funktionen på dit HS, kan man samle disse kanaler i en zone, hvor jeg anbefaler at du samler dem i to eller flere zoner, fordelt således at alle kanaler tilhørende BM lægges i én zone og alle kanaler tilhørende DMR+ lægges i sin egen zone, dette netop for at du bedre kan holde styr på hvilket net du faktisk benytter lige nu, mere om dette emne senere.
- 6. Gem din nye konfiguration på din PC, hvis ikke allerede gjort da tilslut din radio og send konfigurationen til denne.

Uanset hvilke typer af kanaler du opretter på din radio, digitalt som analoge, så skal de samles i zoner for at kunne bruges.

I tillæg til digitale kanaler så bygger konfigurationerne på konceptet, talegrupper, modtage-lister, kanaler og zoner i nævnte rækkefølge. Øvrige analoge kanaler, består kun af kanaler samlet i zoner.

Uden Zoner kan radioen ikke bruges med kanaler, men kun med VFO-frekvenser

Som nævnt kan man bruge "**Receive Group Lister**" til de digitale kanaler, dette benyttes til at overvåge flere statiske talegrupper samtidigt. Formålet er at kunne høre om eks. en anden talegruppe på samme timeslot blokerer for brugen af den talegruppe du har stillet ind på, jeg benytter den til at lytte til TG9 der kan være meget informativt at have med i sine lister.

#### <span id="page-22-0"></span>Simplex DMR Gateway Host Direct mode

Opsætning af dit HS som gateway laves ud fra et ønske om at kunne tilgå ikke bare flere TaleGrupper på det samme net men også spredt ud på flere net, og her vil jeg holde mig til BrandMeister og DMR+ nettene.

Dette laves ved at vælge DMRGateway i feltet for DMR Master, og herefter vælge **Apply Changes**

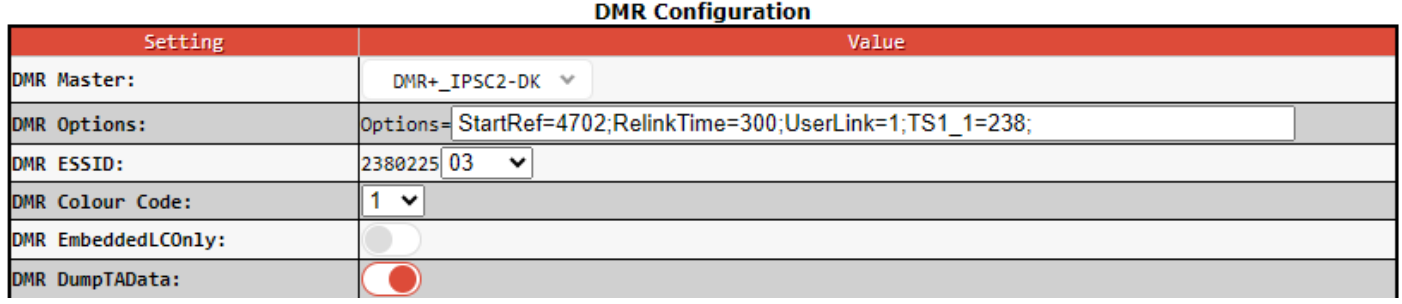

Herefter vil denne dialog se således ud, helt anderledes meget større, fordi den nu skal indeholde flere net.

 $\sim$ 

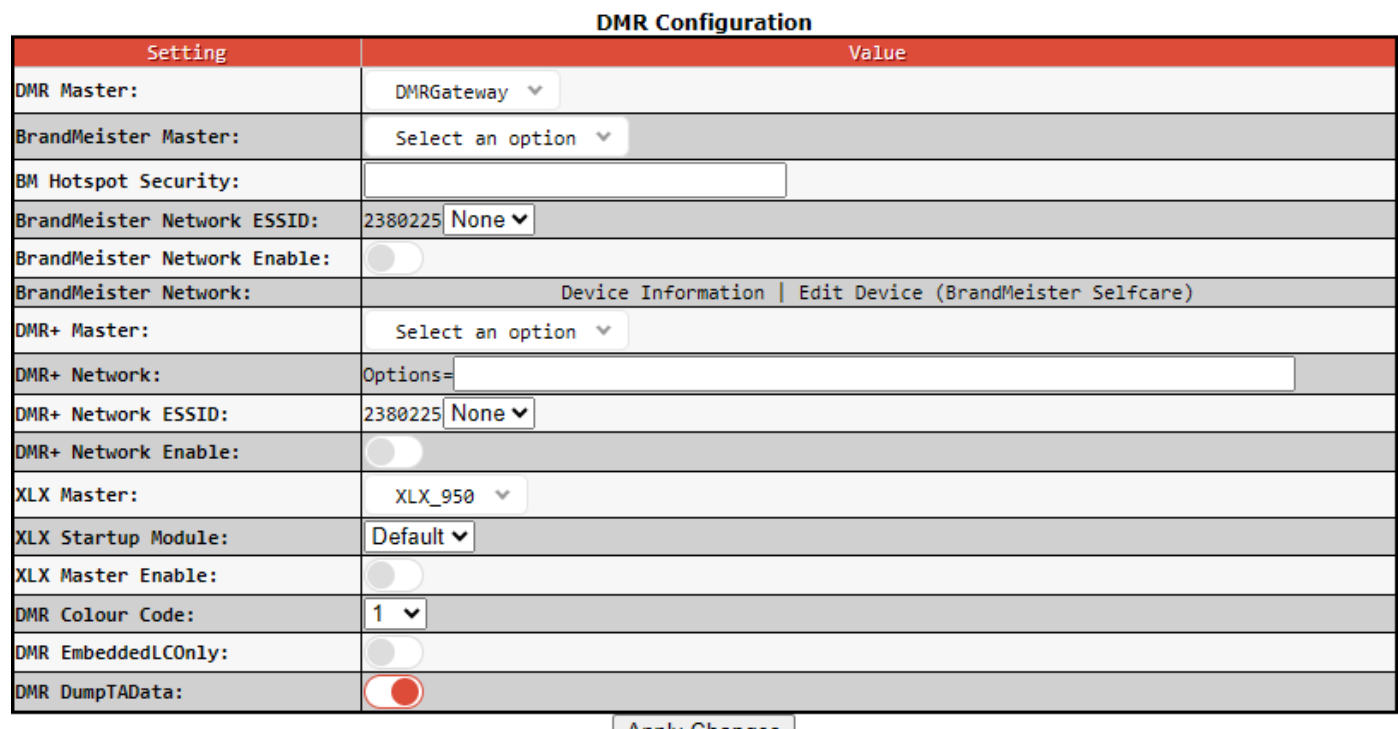

Apply Changes

Nu vælges følgende parametre udfyldt:

- BrandMeister Master: "**BM\_2382\_Denmark**",
- BM Hotspot Security feltet udfyldes med dit kodeord til Hotspottet oprettet på din BrandMeister profil.
- BrandMeister Network ESSID: hvis du har mere end én hotspot ændres denne fra none til eks. 03
- BrandMeister Network Enable: aktiveres
- DMR+ Master: "**DMR+\_IPSC2-DK**"
- DMR+ Network: Options= StartRef=4702;RelinkTime=300;UserLink=1;TS1\_1=238; Bemærk at den statiske mapping til TG238 kan forstyrre din trafik på BM, så måske bør du nok droppe at have denne TS1\_1 med i din konfiguration, men det bliver dit valg.
- DMR+ Network ESSID: ændres for en god ordens skyld til samme værdi som på BM

#### • DMR+ Network Enable: aktiveres

#### Så skulle det se således ud

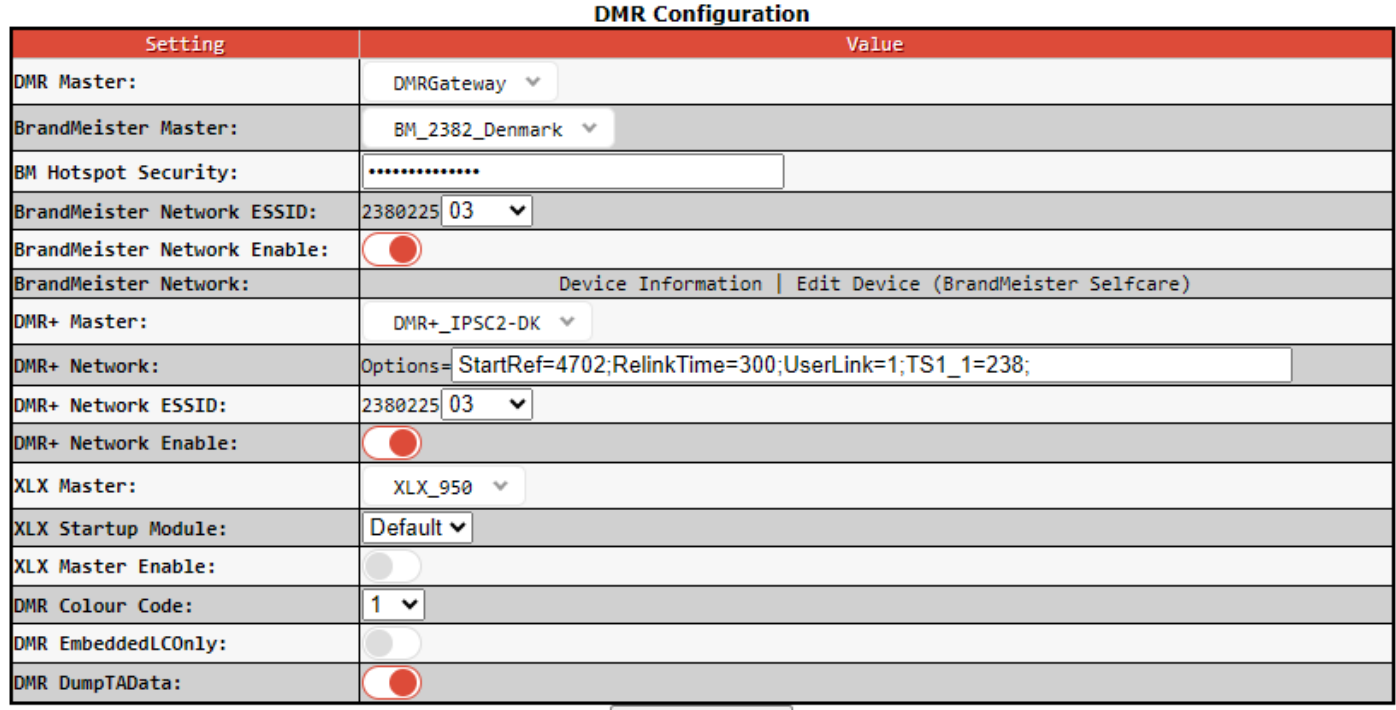

Angly Changes

Nu aktiveres denne konfiguration ved at vælge Apply Changes

Se nu bliver det teknisk fordi nu har vi to net i luften samtidigt.

Jeg vil prøve at forklare det ud fra et andet perspektiv nemlig computernetværk og funktioner herunder. Man starter med en Computer der skal nå en server et sted på nettet, Computeren har fået besked om at alt den ikke kender vejen til skal den sende til internetrouteren, som er snitfladen mellem din PC og eks. TDCs infrastruktur.

Dette kalder man også en default gateway, denne gateway skal ud fra adressen på modtageren tage beslutning om hvilken vej der er den bedste og hurtigste at sende dine informationer.

DMR Gateway har en tilsvarende funktion og skal udstyres med info om hvilke opkald der skal til BrandMeister nettet og hvilke der skal til DMR+ nettet. Metoderne handler, lige som alle andre pakker, de

skal have en modtager adresse, en adresse som også kan kaldes et prefix, f.eks.som når du ringer til et andet land med +39 for Italien, her er prefix +39 eller 00 39.

Quick Edit: DStarRepeater | i Full Edit: DMR GW | Pit

På DRM Gateway bruger vi bl.a. 8 og 9 samt et antal af nuller som prefix for at sikre at vi har en unik adresse og her efterstilles der med cifrene for den talegruppe du ønsker at tilgå.

Et eksempel på et opkald på Landskanalen for BM vil være "90238" og for DMR+ "80238" d.v.s. at dine kanaler på din radio skal bruge nogle nye TaleGrupper som skal oprettes i talegruppe listen, og i dette tilfælde "HS BM LK" med TG90238 og "HS DMR LK" med TG80238. Din HS skal også tilpasses så vi sikrer at dine transmissioner kommer ud på det tilsigtede net. Her skal der KRAFTIG gøres opmærksom på at forsøg på at nå en talegruppe der ikke passer ind i Gateway konfigurationen altid vil blive sendt til BM nettet. Dette fordi den som din PC har det der kaldes en defaultgateway, der sender alt det den ikke kender destinationen på, videre til en der forhåbentlig kender vejen.

Her er en udskrift af DMR Gateway konfigurationen som findes under "Configuration->Expert" i punktet "Full Edit: DMR Gateway"

[General] RptAddress=127.0.0.1 RptPort=62032 LocalAddress=127.0.0.1 LocalPort=62031 RuleTrace=0 Daemon=1 Debug=0 RFTimeout=20 NetTimeout=20 [Log] DisplayLevel=0 FileLevel=1 FilePath=/var/log/pi-star FileRoot=DMRGateway [Voice] Enabled=1 Language=en\_GB Directory=/usr/local/etc/DMR\_Audio [Info] Enabled=0 RXFrequency=434600000 TXFrequency=434600000 Power=1 Latitude=56.352958 Longitude=8.616918 Height=0 Location="Holstebro, JO46HI" Description="Denmark" URL=http://www.mw0mwz.co.uk/pi-star/ [XLX Network] Startup=950 Enabled=0 File=/usr/local/etc/XLXHosts.txt Port=62030 Password=passw0rd ReloadTime=60 Slot=2  $TG=6$ Base=64000 Relink=60 Debug=0

Id=2380225 UserControl=1 [DMR Network 1] Enabled=1 Address=2382.master.brandmeister.network Port=62031 TGRewrite0=2,9,2,9,1 PCRewrite0=2,94000,2,4000,1001 TypeRewrite0=2,9990,2,9990 SrcRewrite0=2,4000,2,9,1001 PassAllPC0=1 PassAllTG0=1 PassAllPC1=2 PassAllTG1=2 Password="Dit Hotspot Security Kode for BM" Debug=0 Location=1 Id=238022503 Name=BM\_2382\_Denmark [DMR Network 2] Enabled=1 Address=77.243.53.206 Port=55555 TGRewrite0=2,8,2,9,1 PCRewrite0=2,84000,2,4000,1001 Password="PASSWORD" Debug=0 Id=238022503 Location=0 Name=DMR+\_IPSC2-DK Options="StartRef=4702;RelinkTime=300;UserLink=1;TS1\_1=238;" [DMR Network 3] Enabled=0 Name=HBLink Address=1.2.3.4 Port=5555 TGRewrite=2,11,2,11,1 Password="PASSWORD" Location=0 Debug=0 TGRewrite0=2,11,2,11,1 [GPSD] Enable=0 Address=127.0.0.1 Port=2947

[APRS] Enable=1 Address=127.0.0.1 Port=8673 Description=APRS for DMRGateway Suffix=DMR

[Dynamic TG Control] Enabled=1 Port=3769

I denne standard konfiguration er det kun reflektorer og TG9 der routes igennem til DMR+, her er TG9 ændret til TG8 så når du ønsker at tilgå TG9 fra din radio skal du sende TG8, og herefter bliver den mappet om til TG9

Der skal bemærkes at der er forskel på hvor mange nuller der er i prefix tallet i forskellige konfigurationer, men typisk går man efter at der skal være i alt 7 cifre i talegruppen, jeg har her valgt 5 cifre dermed bliver det til prefix = 9 for BM og 8 for DMR+ efterfulgt af 4 cifre, eks. 0238 for landskanalen så samlet vil de se således ud 90238, 92381, 80238, 84701 med henholdsvis landskanalen og regionskanalen for Nordjylland på BM og DMR+, bemærk at reflektorer på DMR+ kun bruger et ciffer i prefix nemlig 8 og intet prefix på BM i stedet sendes de alle til TG9

Jeg har en gateway bestående af en anden type af Pi-Star hvor DMR Network 1 (BM) ser således ud:

[DMR Network 1] Enabled=0 Address=3102.master.brandmeister.network Port=62031 TGRewrite0=2,9,2,9,1 PCRewrite0=2,94000,2,4000,1001 TypeRewrite0=2,9990,2,9990 SrcRewrite0=2,4000,2,9,1001 PassAllPC0=1 PassAllTG0=1 PassAllPC1=2 PassAllTG1=2 Password="passw0rd" Id=2380225 Debug=0 Location=1 Name=BM\_3102\_United\_States DMR Network 2 (DMR+) ser således ud:

[DMR Network 2] Enabled=1 Address=77.243.53.206 Port=55555 TGRewrite0=2,8,2,9,1

PCRewrite0=2,84000,2,4000,1001 Password="PASSWORD" Id=238022501 Debug=0 Location=0 Name=DMR+\_IPSC2-DK PCRewrite1=1,89990,1,9990,1 PCRewrite2=2,89990,2,9990,1 PCRewrite3=1,80001,1,1,9999 PCRewrite4=2,80001,2,1,9999 TypeRewrite1=1,89990,1,9990 TypeRewrite2=2,89990,2,9990 TGRewrite1=1,80001,1,1,9999 TGRewrite2=2,80001,2,1,9999 SrcRewrite1=1,9990,1,89990,1 SrcRewrite2=2,9990,2,89990,1 SrcRewrite3=1,1,1,80001,9999 SrcRewrite4=2,1,2,80001,9999 Options="StartRef=4702;RelinkTime=300;UserLink=1;TS1\_1=238;"

# <span id="page-28-0"></span>Duplex modes for DMR+ og BM Repeater samt Gateway Repeater Modes

Her vælger vi at lave en lille ændring af master funktionen, vi ændrer den fra simplex og til duplex mode, hvor vi nu skal have tungen lidt mere lige i munden, fordi vi både skal bruge senderen og modtageren samtidigt halv/fuld duplex, dette betyder at vi skal ændre på radioen måde at tale med dit Hotspot på, samt flytte modtagerens indgang væk fra senderens indgang frekvens mæssigt, og her har jeg valgt at RX skal være 432.600 MHZ og TX skal være 434.600 MHz og radioen selvfølgelig i omvendt rækkefølge. Vi starter med at vælge duplex.

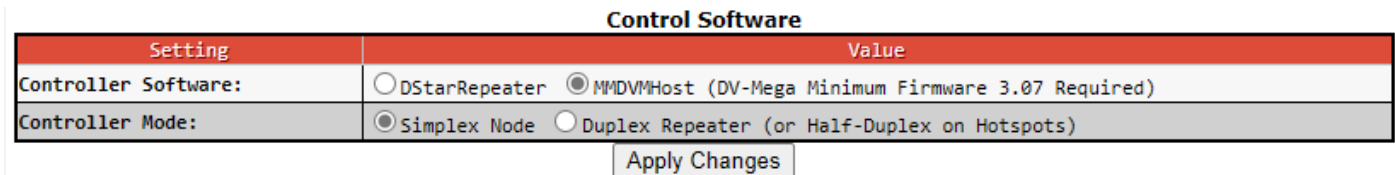

Ændres til

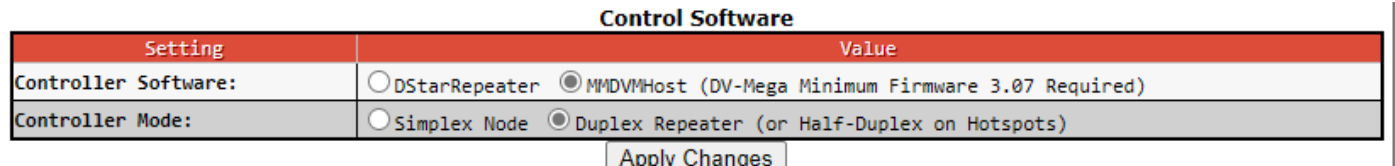

Dette betyder at du i den generelle konfiguration nu skal definere både din modtager og sender frekvens og her sætter jeg så Radio Frekvens RX til 423.600.000 og Radio Frekvens TX til 434.600.000 HZ (432,6 og 434,6 MHz)

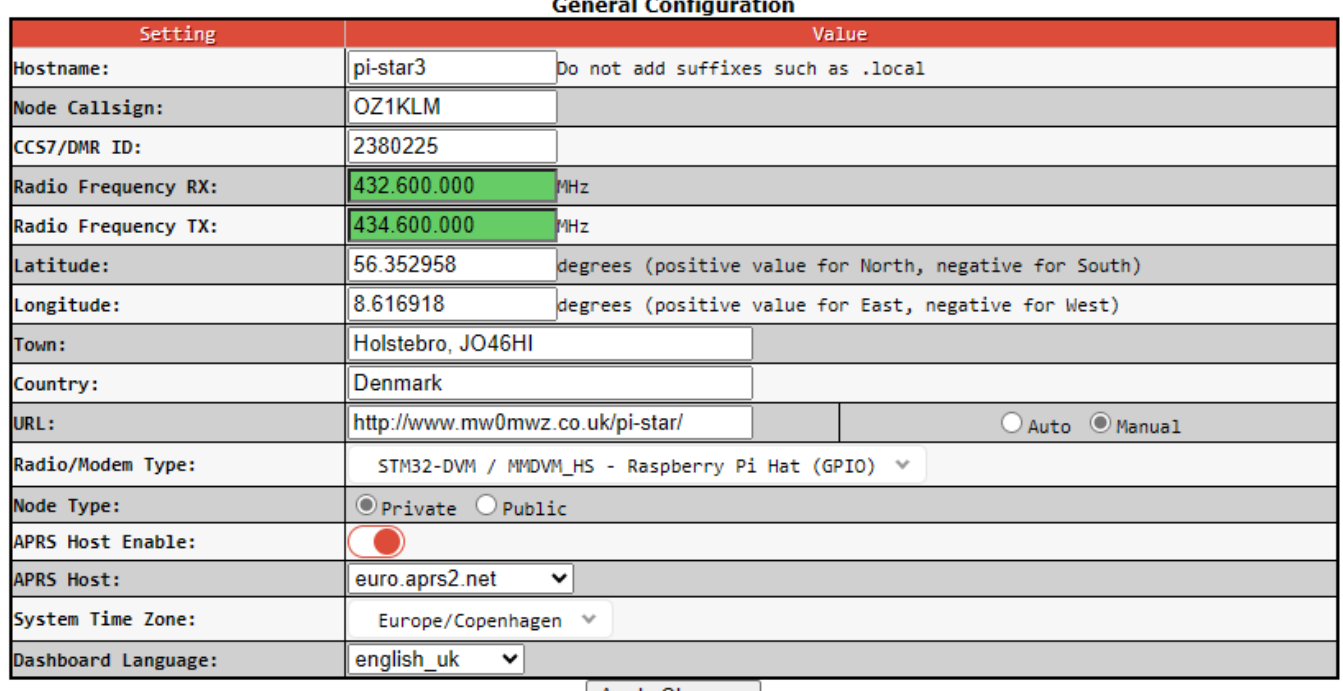

| Apply Changes |

Her løb jeg så ind i nogle problemer, hvor dokumentationen/vejledningen fejlede, hvilket betyder at "**Radio/Modem Type:**" SKAL skiftes fra "**STM32-DVM / MMDVM\_HS – Raspberry Pi Hat (GPIO)**" til "**MMDVM\_HS\_Hat\_Dual Hat (VR2VYE) for Pi (GPIO)**", hermed skulle der gerne være lukke op for duplex på Hotspottet, dette har medført at der igen skulle justere på RXOffset, så den har jeg nu øget til en hel KHz altså -1000, men stadig har TXOffset på -750.

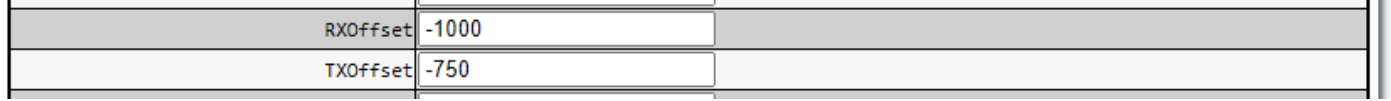

#### Og her den nye generelle konfiguration:

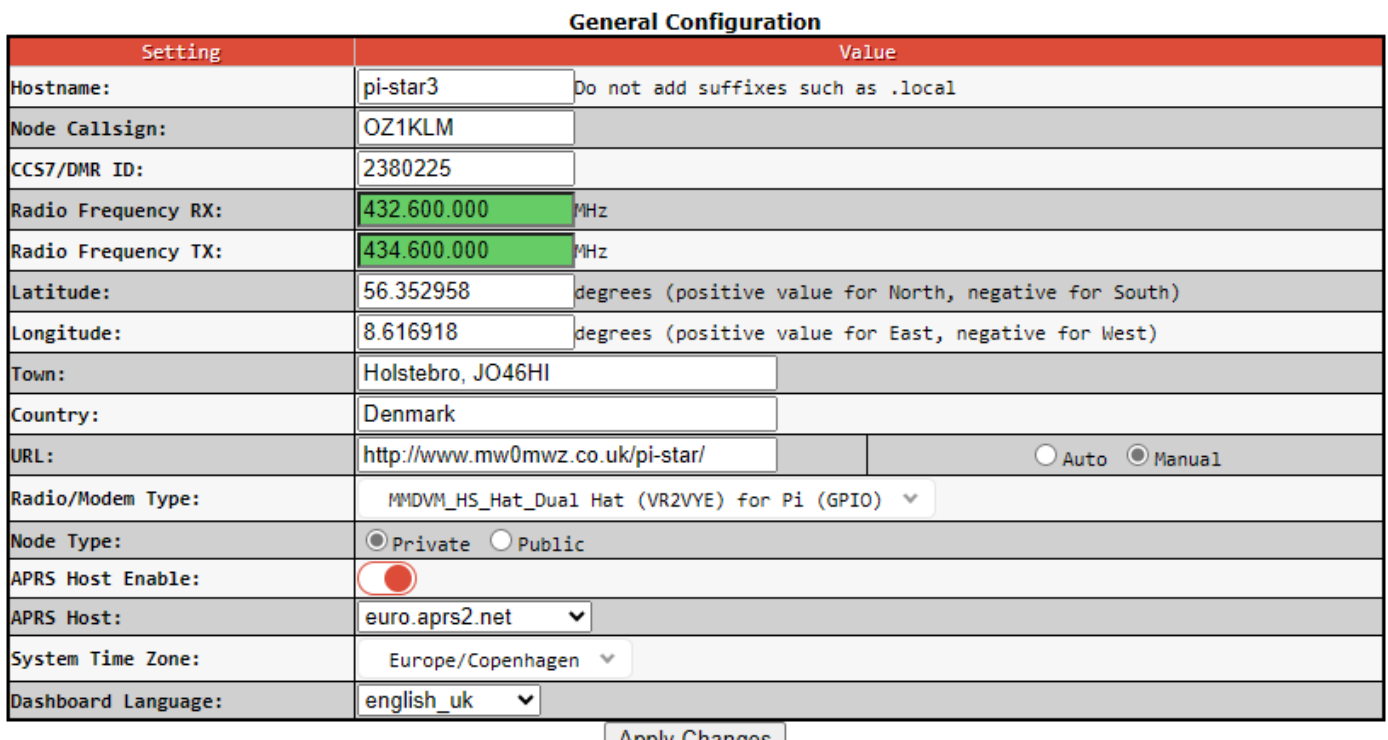

#### ∣ Apply Changes ∣

#### <span id="page-29-0"></span>DMR+ Duplex Repeater

Så er det så tid til at kigge lidt på DMR Options konfigurationen:

#### **DMR Configuration**

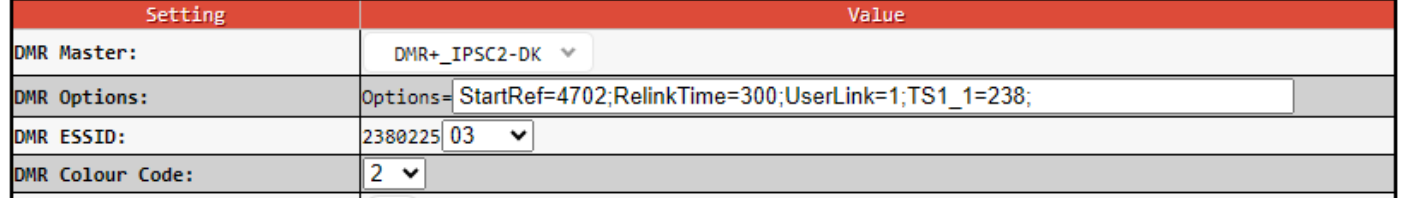

Efter at Hotspottet er sat i duplex mode, er det nu blevet muligt at have flere talegrupper i luften samtidigt, ved brug af TS1 og TS2 og dette laves således:

StartRef=4702;RelinkTime=300;UserLink=1;TS1\_1=238;TS2\_1=2386;TS2\_2=2387;

Med default reflektor=4702, fallback time=300 sek., UserLink=1 altså tillad at bruger skifter talegruppe, TS\_1=238 første af fem mulige entries i TS1, TS2\_1=2386 første entry i TS2, TS2\_2=2387 andet entry i TS2 her skal bemærkes at TS2 kun er beregnet til reflektorer, og 2386 og 2387 er egentlig numrene for BM QSY-1 og QSY-2, hvor de samme QSY'ere på DMR+ hedder 4716 og 4717, men ingen grund til panik, fordi 4716 er mappet sammen med 2386 lige så er 4717 mappet sammen med 2387, dermed er det sikret at uanset om du vælger 2386 eller 4716 så kan i stadig snakke sammen.

#### **DMR Configuration**

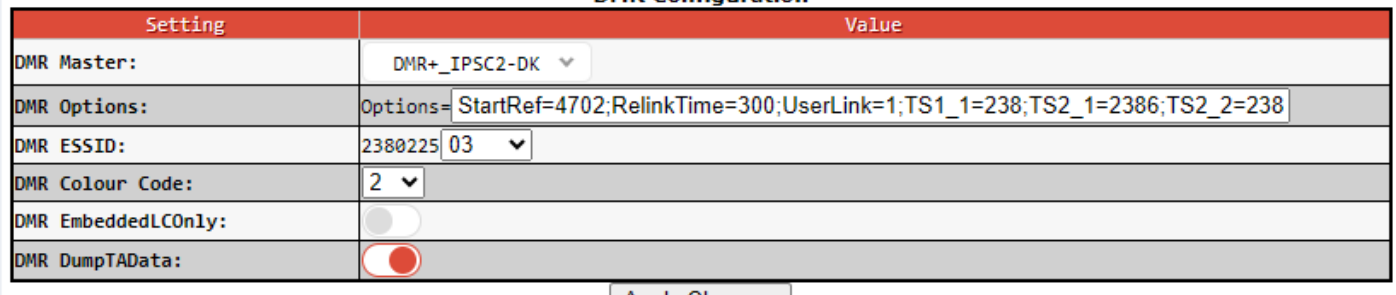

Apply Changes

Nogle gange skal der laves ændringer hvor begge timeslots i drift sættes. I dette tilfælde blev de begge automatisk startet op, derfor skal intet ændres, ellers er det lige her under "Configuration->Expert- >MMDVMHost" hvor du skal bladre ned til "DMR Network" afsnittet.

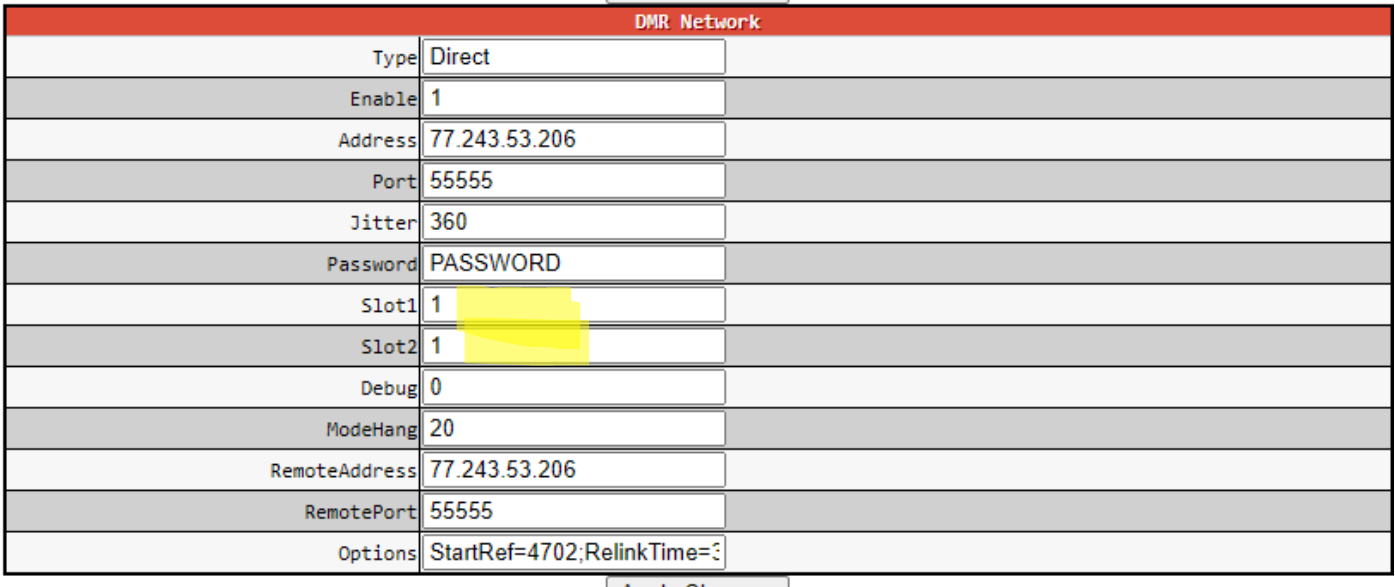

Apply Changes

Nu har vi Hotspottet på plads, i næste afsnit tager vi fat i radion så vi kan få den til at spille sammen med Hotspottet.

#### <span id="page-31-0"></span>Radio configuration DMR+ Duplex Mode

Så blev det tid til at få radioen på plads. Jeg har i mit test Setup scenarie lavet en hel del kanaler delt op i grupper fordelt over DMR+ Direct mode, DMR BM Direct mode, Gateway med både DMR+ og BM, og nu et tilsvarende antal kanaler for Duplex mode fordelt over de samme hovedgrupper. Alle disse kanaler er delt op med navne som angiver "Hotspot – Nr – gruppe bogstav a..h – TG" eks. "**PS3a LK**" hvor vi nu er nået til "**PS3e LK**" hvor kanalerne er dupleks på DMR+ og lavet således:

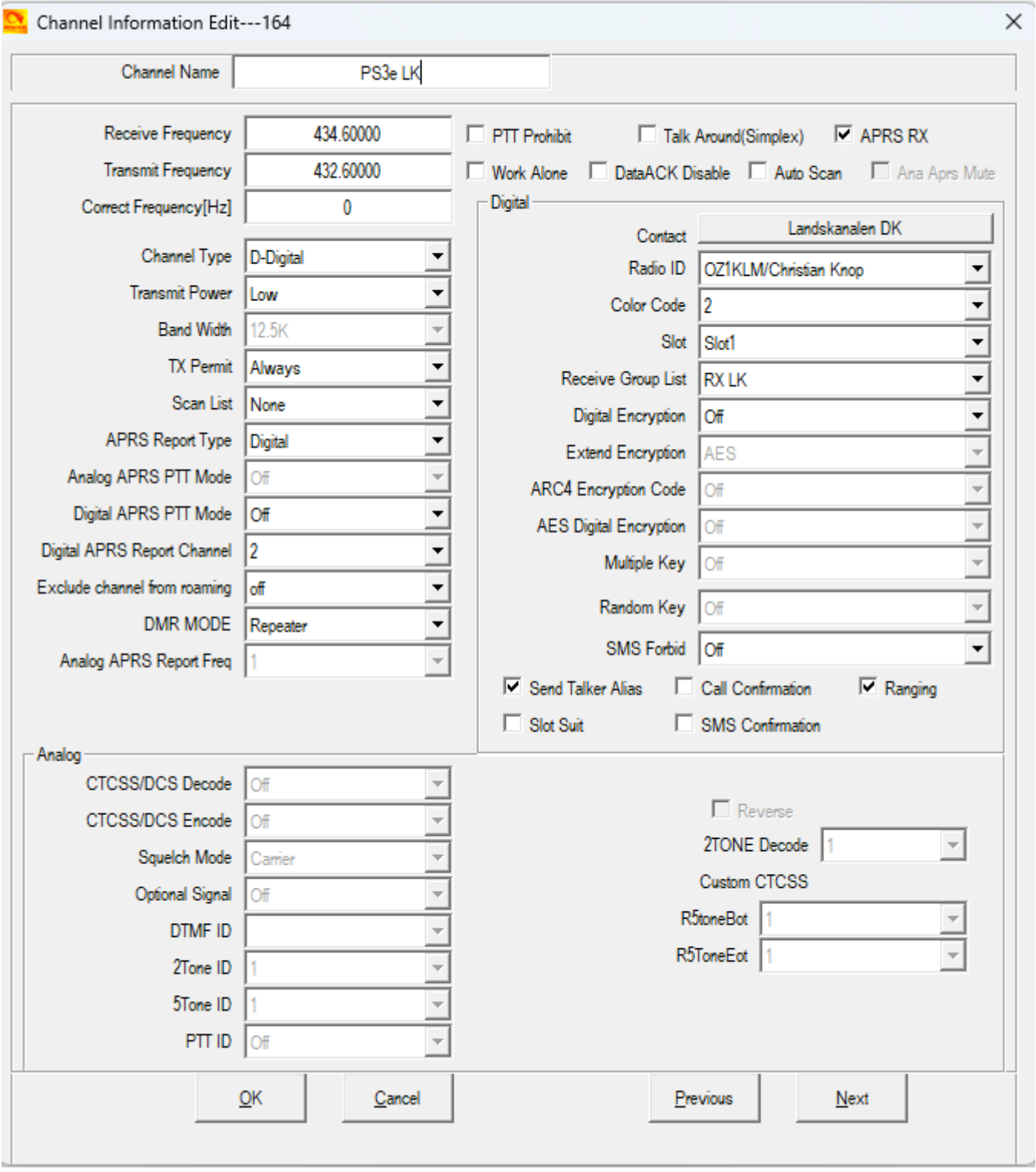

Modtager frekvens er sat til 434,600 MHz, sender frekvens er sat til 432,600 MHz, DMR-mode ændret til "**Repeater**", TimeSlot 1 er taget i brug, og her er Lands Kanalen flyttet over fra TimeSlot2 hvor alt ellers

foregik i Direct Mode. Ellers ikke de store forandringer, bortset fra at nu hvor jeg har lavet statisk mapping af TG238 på TS1, og TG2386 samt TG2387 plus regionen er mappet på TS2, nøjagtig som på de øvrige repeatere. Dette gør at jeg nu bare skifter kanal til eks. TG2386 (QSY-1) uden at skulle sende på kanalen først eller kalde den op først.

I mit setup er kanalerne er fordelt således:

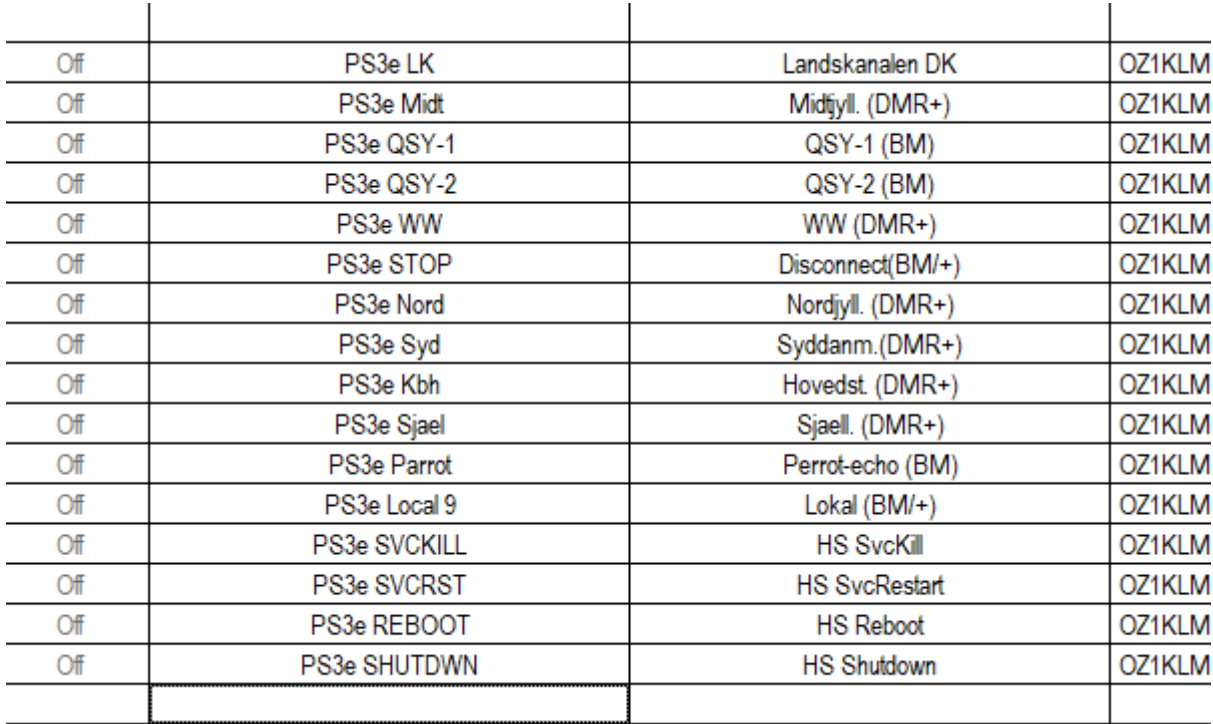

med kanalnavnene til venstre og tilhørende talegrupper til højre.

Kanalerne for alle duplex konfigurationer er fordelt som ovenstående gruppe startende med "PS3e LK" efterfulgt af "PS3f LK", "PS3g LK", og som den sidste gruppe har vi "PS3h LK", i en rækkefølge med direct mode på både DMR+ og BM først efterfulgt med GateWay mode kanaler indeholdende både DMR+ og BM.

Disse kanalgrupper er grupperet med Zoner med en Zone for hver funktion som eks. kunne være en repeater eller hotspot/funktion.

Liste over fordeling af zoner er placeret under Appendix under punkt: **[Zone fordeling brugt i dette](#page-38-2)  [dokument og mit testudstyr.](#page-38-2)**

Nogen har måske bemærket at jeg har nogle kanaler der hedder SVCKILL, SVCRST, REBOOT, og SHUTDWN. Disse kanaler er beregnet til at kontrollere Pi-Star softwaren, d.v.s. at jeg kan stoppe eller genstarte Pi-Star servicen, bare ved at taste disse kanaler, dette gælder også for genstart og nedlukning af HS.

Talegrupperne for disse specielle funktioner er alle oprettet som private opkald.

Dog skal bemærkes at i BM konfigurationerne risikerer man nemt at disse bliver sendt ud på nettet i stedet for til Pi-Stars software kerne. Under gateway konfigurationer sker det helt sikkert, fordi under BM beskrivelserne, findes en linje der beskriver at alle ukendte private opkald sendes til BM nettet. Dette kan bremses, men det betyder så at du skal beskrive ALLE dine private opkald enten med enkelte linjer eller som en gruppe, hvilket kan være en uoverskuelig jungle, så hvis du ikke har helt styr på dette, så lad hellere være med dette.

#### <span id="page-33-0"></span>BM Duplex Repeater mode

ACTIONS

BrandMeister BM mode er jo lige som før vist, at man vælger DMR Matser til: BM\_2382\_Denmark, indtaster sit Hotspot Security kodeord i to tempi, først vælges DMR Master efterfulgt af Apply Changes, dernæst angiver kodeordet og igen vælger Apply Changes, herefter skulle tingene falde på plads.

Forskellen er blot at i tidligere beskrivelser kørte vi i simplex mode, men nu kører vi i duplex mode

#### **DMR Configuration**

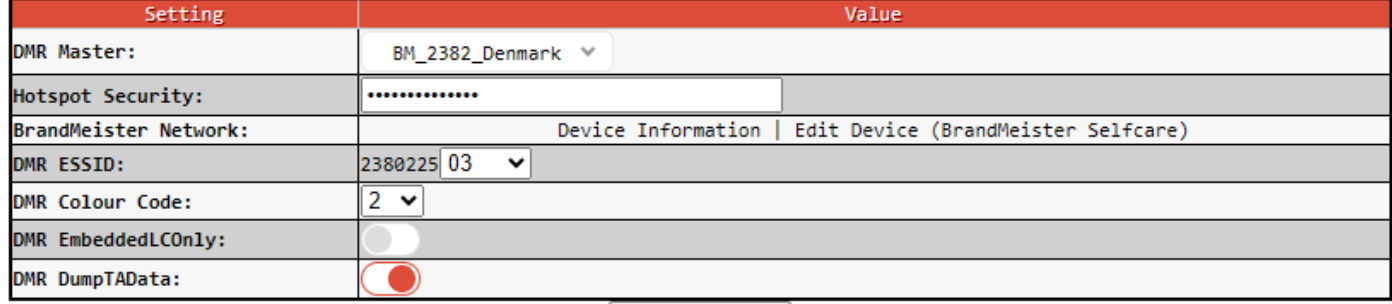

**Apply Changes** 

Kigger vi nu på BrandMeister personlig Dashboard, vil vi nu kunne se at også her er det registreret at vi kører i duplex mode, fordi nu kan vi sætte talegrupper for både TimeSlot 1 og 2.

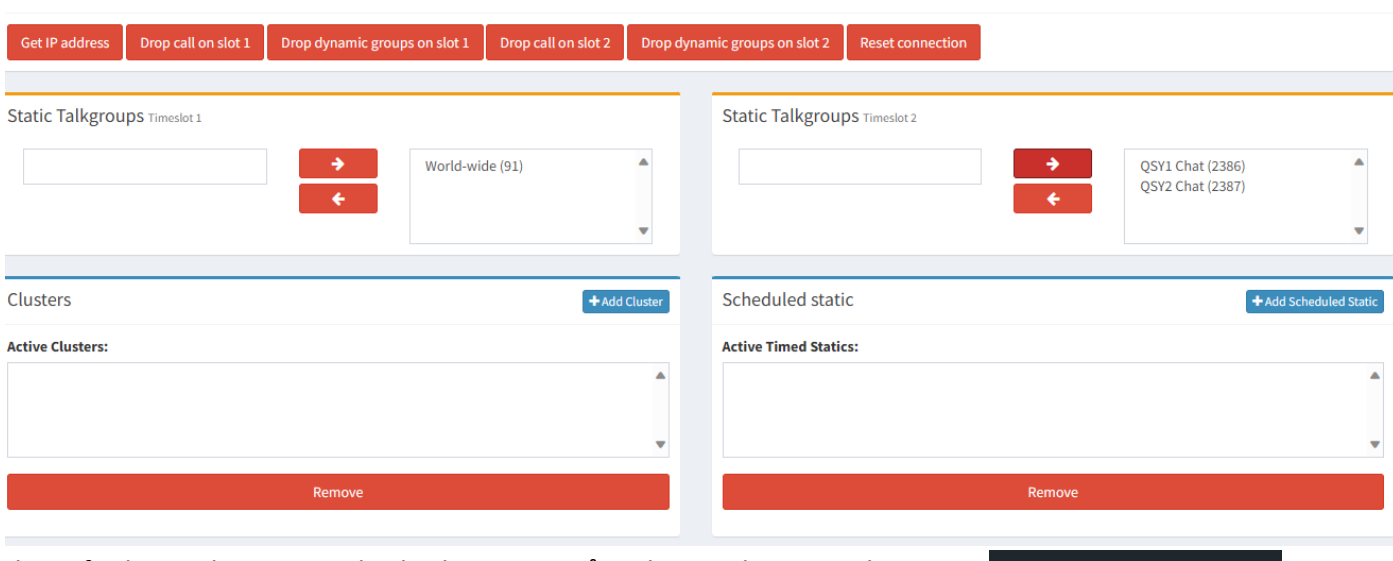

dette findes under mine enheder hvor man så vælger sit hotspot eks.

Her har jeg valgt at sætte TG91 ind under TS1, samt QSY-1 og QSY-2 under TS2

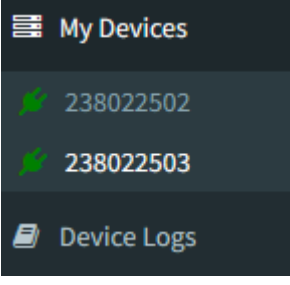

#### <span id="page-34-0"></span>Radio configuration BM Duplex RepeaterMode

Her har jeg lavet kanal sættet "**PS3f LK**" hvor kanalerne er dupleks på BM og lavet således:

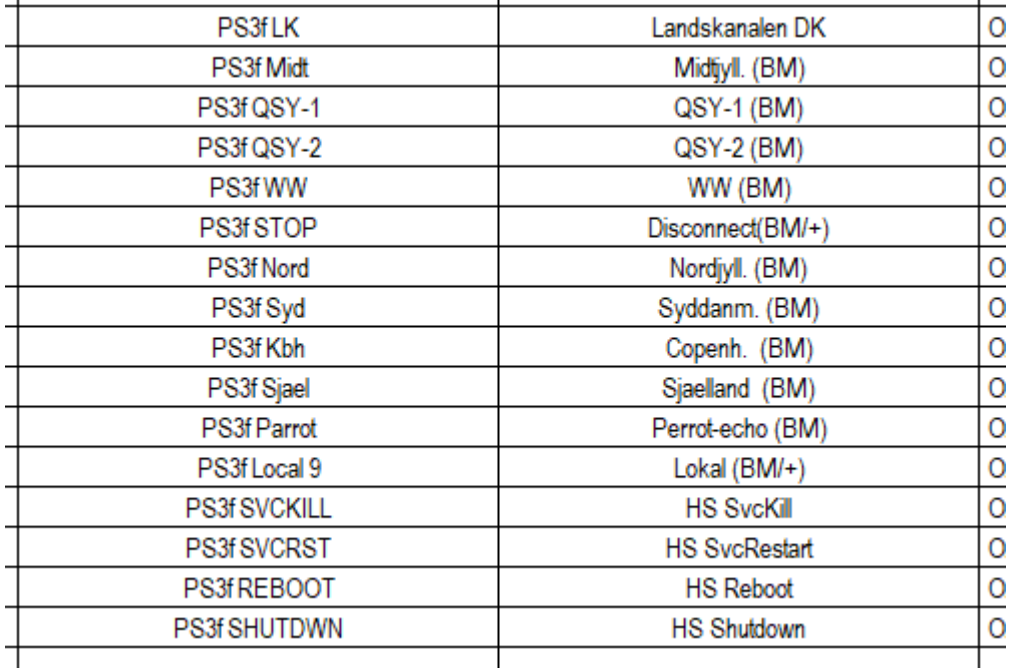

LK = TG238, TS1 MidtJyll = TG2382, TS2 QSY-1 = TG2386, TS2 QSY-2 = TG2387, TS2 WW = TG91, TS1 alle øvrige talegrupper 4000, 2381, 2383, 2384, 2385, 9990, 9, remote control SvcKill, SvcRestart, Reboot, Shutdown er placeret på TS2

Bemærk at en af udfordringerne i duplex mode er at et opkald tager lidt længere tid, fordi radio og hotspot lige skal synkronisere med hinanden inden opkaldet kommer igennem.

Min umiddelbar oplevelse med duplex mode er sjovt nok, større stabilitet under modtagning, i sender mode mangler jeg i skrivende stund lige lidt erfarring.

#### <span id="page-34-1"></span>Duplex DMR Gateway Repeater mode

Dette afsnit er egentlig en gentagelse af gateway afsnittet under " Simplex DMR Gateway Host Direct mode" dog med den forskel at kanalerne skal rettes ind, så de svarer til Duplex DMR+ og Duplex BM Repeater mode kanalerne, disse duplex kanaler kan med fordel kopieres og tilrettes med gateway talegrupper.

# <span id="page-35-0"></span>Apendix

<span id="page-35-1"></span>DMR+ simplex konfiguration på eks. AnyTone D878UVII Plus

1. Under Digital menu skal Radio ID List udfyldes med dit DRM ID nummer og Kaldesignal samt Navn

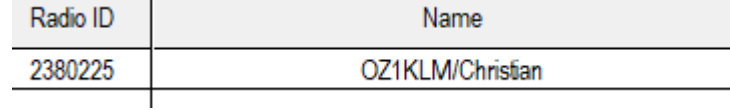

2. Alle TaleGrupper der ønskes benyttet skal være oprettet med nummer og navn under Contact/Talk Group

bemærk at ved brug af gateway skal der oprettes specielle talegrupper som beskrives senere. Til simplex bruger vi TG 9, TG 238, TG 2386, TG 2387, hvor 238 er LK (Landskanalen) og 2386 er QSY-1 og 2387 er QSY-2, hertil bruges der også reflektorer m.m.

3. Kanaler oprettes med den ønskede frekvens i både RX og TX, effekt, talegrupper samt tilhørende kanal navne

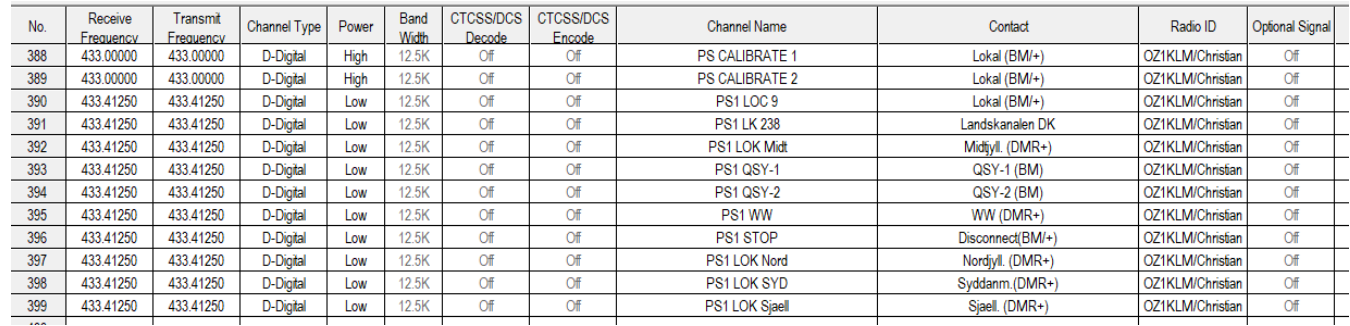

#### Kanal eksempel:

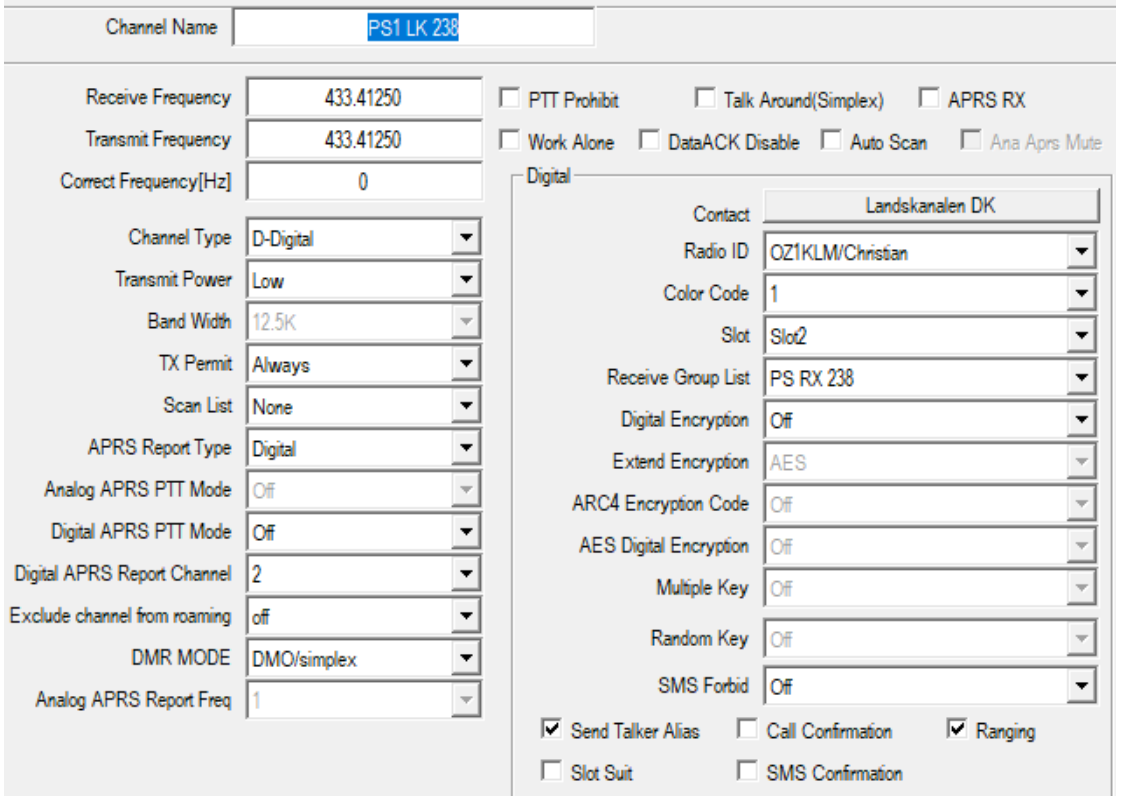

Receive Group List, er ikke nødvendig. APRS Report Type samt Ranging bruges kun i forbindelse med APRS raportering med GPS positioner.

4. Zoner oprettes og tilføjes de kanaler der ønskes for den enkelte Zone eks.

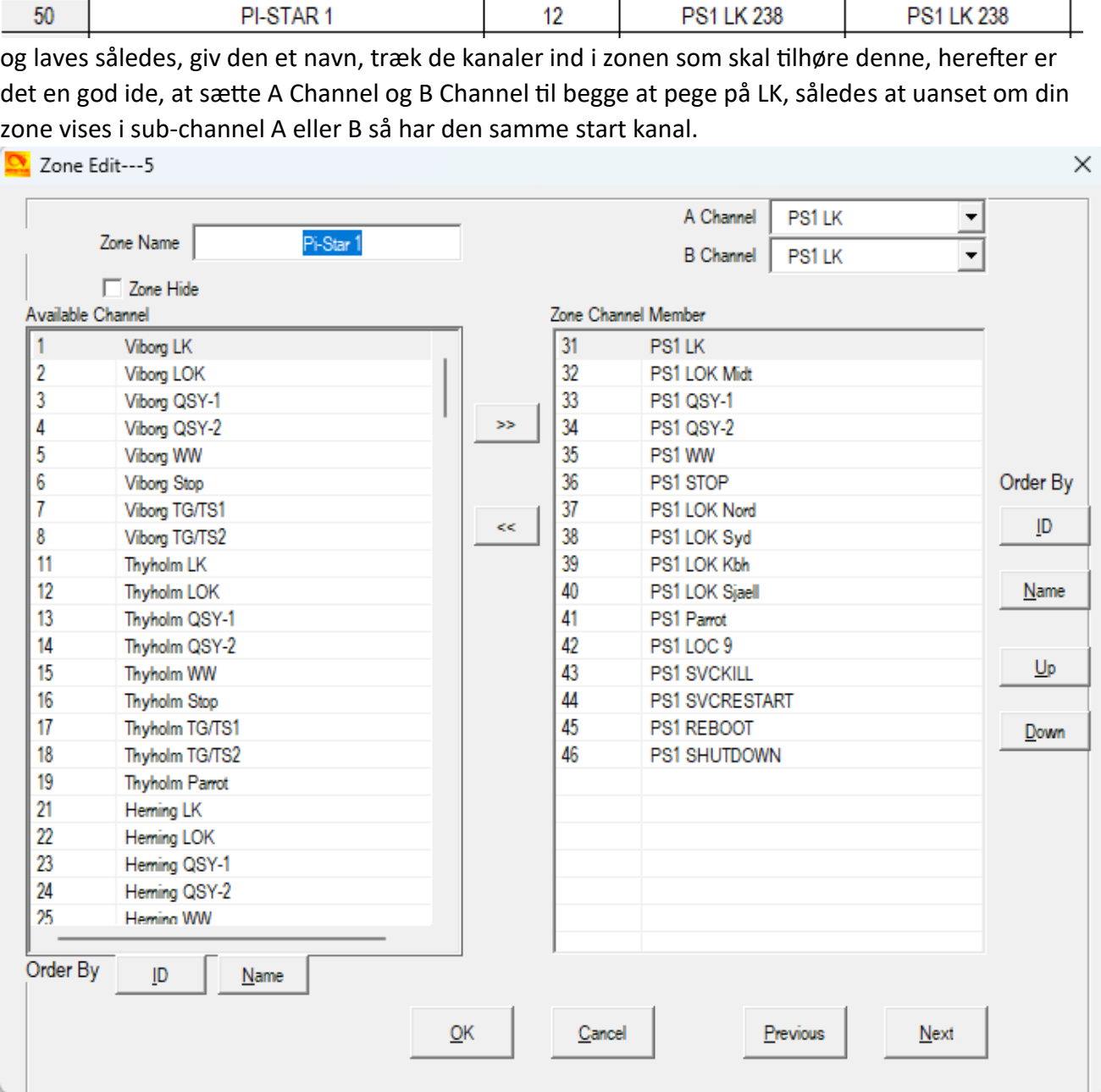

5. Gem konfigurationen på din PC samt send den til din radio.

Hermed er din radio klar til brug.

## <span id="page-37-0"></span>Tilpasning af HotSpots RX, TX frekvens

Dette afsnit gælder for alle typer af konfigurationer og vil typisk være forskellen mellem succes og fiasko.

Konfigurationen SKAL muligvis lige have lavet en sidste tilretning, nemlig justering af eventuel frekvens afvigelse på både RX og TX, derfor kan det være nyttigt at have to web faner åbent med Hotspotet som indhold, hvor den ene viser forsiden også kaldet **Dashboardet** og den anden skal vise **Configuration- >Expert->MMDVMHost** hvor afsnittet **Modem** findes, her skal følgende måske rettes RXOffset og TXOffset, men dette afhænger af hvor godt eller dårlig et radiomodul der arbejdes med, bemærk at det også kan være radioen der ligger skævt på kanalen:

Hvorvidt der skal laves ændringer, bestemmes af om fejl procenten i transmissionen er for stor – dette ses på **Dashboardet** her kan man se sit kaldesignal komme op og i feltet BER den skal gerne vise en værdi tilnærmet nul.

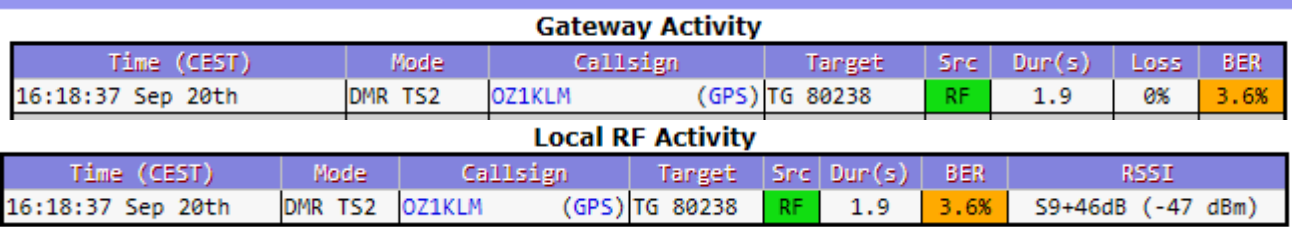

Som det ses her, så er fejlen umiddelbart inden for det acceptable, da den ikke er rød, og der ingen Loss er, men det kan være nødvendigt at sænke fejlraten yderligere. I denne konfiguration er RX og TX Offset sat til -600

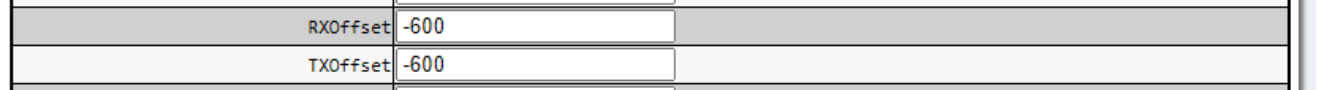

og skal nok ændres yderligere, så valget blev -750, og som det ses nedenfor så er fejlene nu reduceret væsentlig.

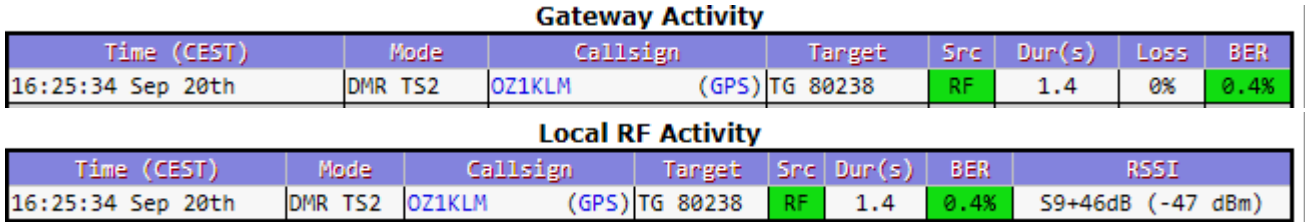

Fejl raten findes ved at sende fra radioen ca. 5 til 10 sekunder ad gangen, hvorefter som vist kan dette aflæses på Dashboardet.

Hvis din transmission ikke dukker her, skal du starte med at finde felterne RXOffset og TXOffset og ændre tallene her fra 0 til -300 vælge Apply Changes, skift faneblad til dashboardet igen og prøv igen at sende og forhåbentlig dukker din radio nu op her. Man kan prøve sig lidt frem og tilbage med hvilke værdier der er bedst i nogle tilfælde, er det 0 andre tilfælde et sted mellem -300 og -750 eller mere, og i andre tilfælde skal det være et positivt tal altså uden minus tegnet. **Bemærk!** Her har vi rettet HS offset, men hvis er din radio der ligger skævt, hvilket du kan opdage ved at prøve en anden radio. Hvis det er tilfældet at det er radioen der ligger skævt, så har jeg bemærket at AnyTone 878 kan justeres i menuen og i CPS programmet.

#### <span id="page-38-0"></span>DMR+ TaleGrupper/Reflektorer

Som tidligere omtalt, benytter vi os af forskellige tale grupper som bruges primært på time slot 1 (TS1), og disse er primært fordelt over hele verden, hvor 238 står for Landskanalen Danmark og 1 står for World. Andre lokale kanaler er fordelt over et antal reflektorer som primært er placeret på time slot 2 (TS2).

De talegrupper vi typisk bruger er 1 og 238, hertil kommer så alle de andre alt efter hvilke lande vi ønsker at tale direkte med uden om da faste tale grupper

#### Nyttige TaleGrupper for DMR+:

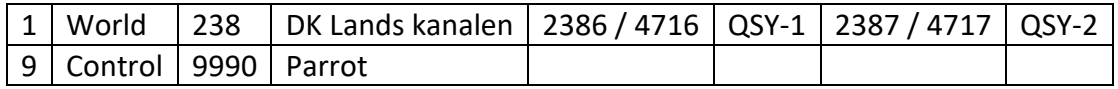

Nyttige Reflectorer for DMR+

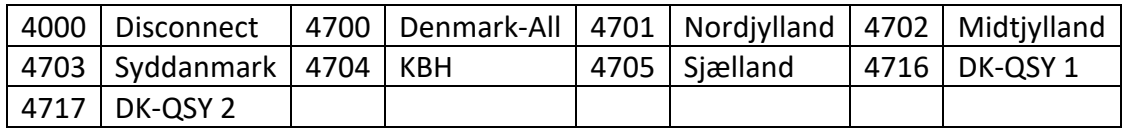

For mere information se bl.a. her, [http://ipsc2-infoboard.xreflector.net/info-board/#](http://ipsc2-infoboard.xreflector.net/info-board/)

#### Nyttige TaleGrupper for BM:

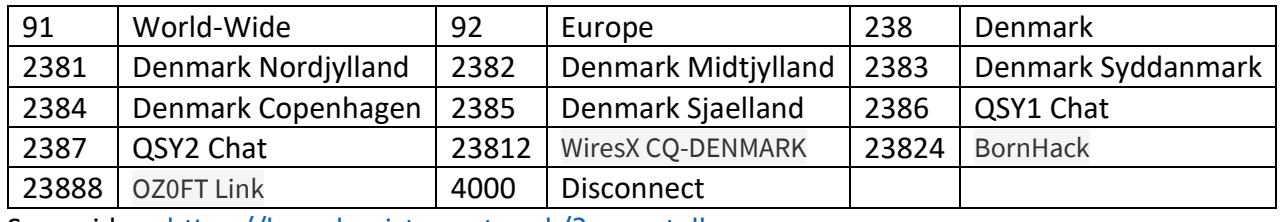

Se envidere<https://brandmeister.network/?page=talkgroups>

#### <span id="page-38-1"></span>Kanal grupper brugt i dette dokument og mit udstyr

Findes beskrevet under afsnit "**[Radio configuration DMR+ Duplex Mode](#page-31-0)**"

#### <span id="page-38-2"></span>Zone fordeling brugt i dette dokument og mit testudstyr

Under DMR simplex direct mode har jeg følgende zoner:

- "PiStar 3 Sim DMR"
- "PiStar 3 Sim BM".

Under DMR simplex GateWay mode har jeg følgende zoner:

- "PiStar 3 GW DMR"
- "PiStar 3 GW BM".

Under DMR duplex direct mode har jeg følgende zoner:

- "PS3 Dup DMR"
- "PS3 Dup BM"

Under DMR duplex GateWay mode har jeg følgende zoner:

- "PS3 Dup GW DMR"
- "PS3 Dup GW BM"